# **NTU-RG-14xx.**

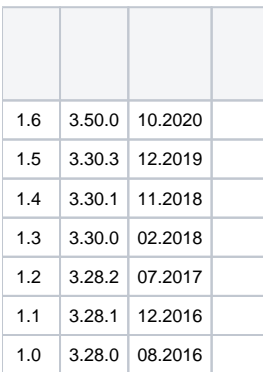

 $\sim$ 

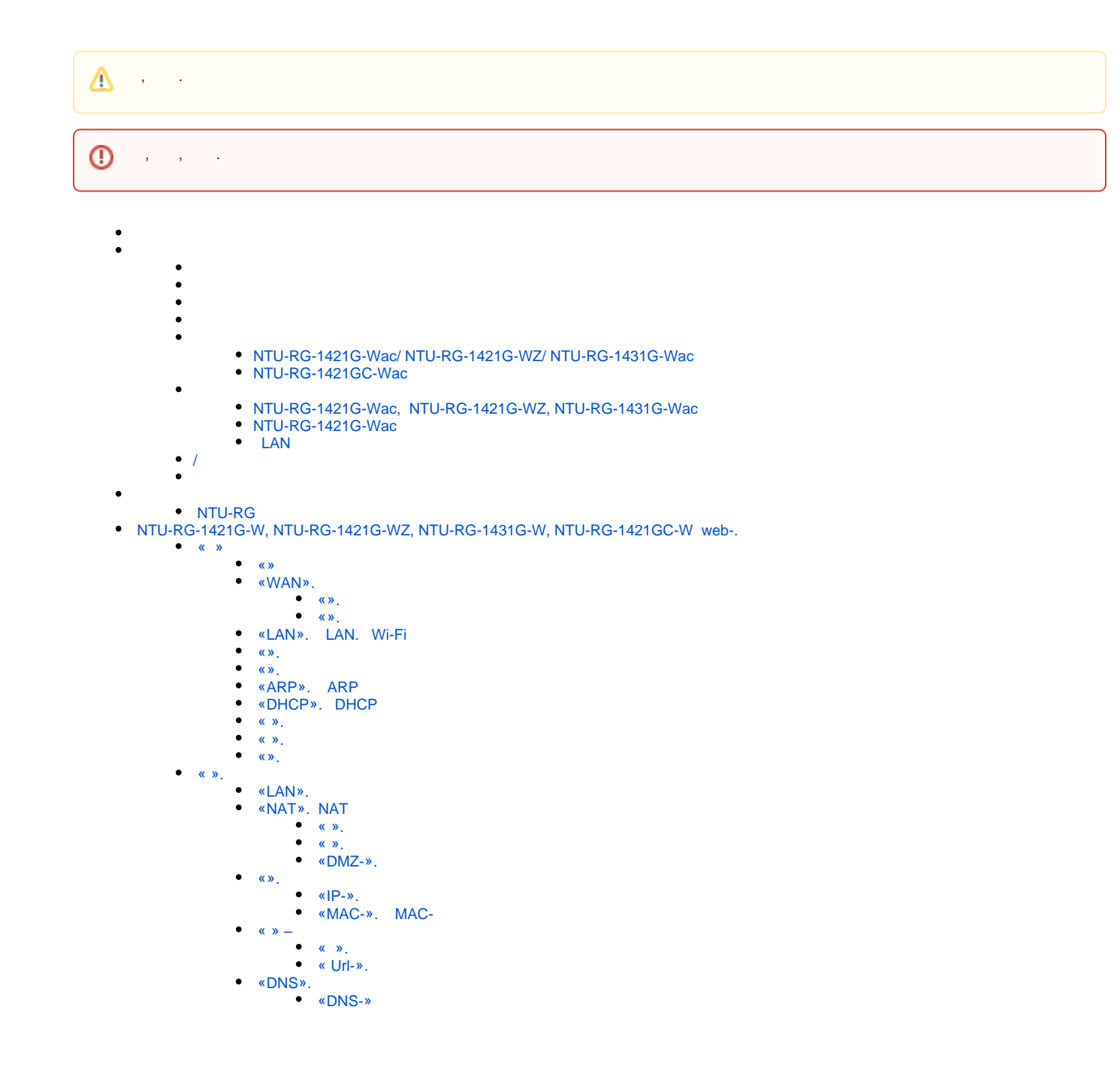

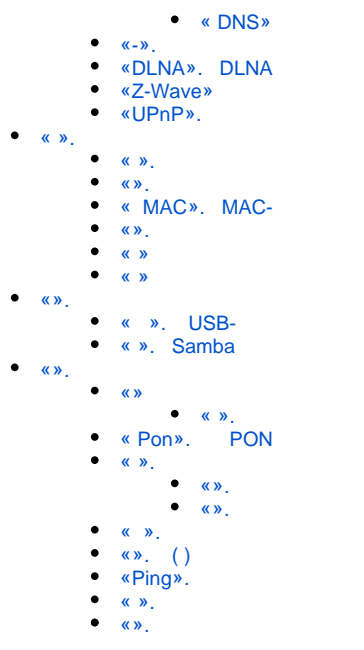

 GPON PON. « », 2.5 Gbps downlink 1.25 Gbps uplink. GPON IP . GPON (OLT) (ONT). OLT Gigabit Ethernet GPON, PON . ONT . -. ONT NTU «» :

- NTU-RG-[1](https://docs.eltex-co.ru/pages/viewpage.action?pageId=96927764#NTURG.%D0%A0%D1%83%D0%BA%D0%BE%D0%B2%D0%BE%D0%B4%D1%81%D1%82%D0%B2%D0%BE%D0%BF%D0%BE%D1%8D%D0%BA%D1%81%D0%BF%D0%BB%D1%83%D0%B0%D1%82%D0%B0%D1%86%D0%B8%D0%B8[3.30.3_admin]-NTU_note_1)421G-Wac, NTU-RG-1431G-Wac, NTU-RG-1421G-Wac, NTU-RG-1421G-WZ, UNI 10/100/1000Base-T FXS, Wi-Fi, USB, CaTV<sup>1</sup> , Z-Wave[2](https://docs.eltex-co.ru/pages/viewpage.action?pageId=96927764#NTURG.%D0%A0%D1%83%D0%BA%D0%BE%D0%B2%D0%BE%D0%B4%D1%81%D1%82%D0%B2%D0%BE%D0%BF%D0%BE%D1%8D%D0%BA%D1%81%D0%BF%D0%BB%D1%83%D0%B0%D1%82%D0%B0%D1%86%D0%B8%D0%B8[3.30.3_admin]-NTU_note_1)
- , , ,  $NTU-RG$ .

1 NTU-RG-1421G-Wac.

2 NTU-RG-1421G-WZ.

```
NTU-RG GPON ONT (Gigabit Ethernet Passive Optical Network) – , GPON PON-, Ethernet.
GPON . . . , ON , .
, . DoS, MAC/IP-/. Web-, LAN- DMZ. « » Web-, . (VPN) .
FXS IP-, , , , , . . . . . .
 USB USB- (USB--, HDD).
NTU-RG-1421G-Wac, NTU-RG-1431G-Wac, NTU-RG-1421GC-Wac, NTU-RG-1421G-WZ Wi-Fi IEEE 802.11a/b/g/n/ac. 802.11ac 1,3 / .<br>Wi-Fi – 2,4 5 .
       -2,4 5.
 NTU-RG-1421GC-Wac RF-, ( ).
 NTU-RG-1421G-WZ Z-Wave, " ".
Z-Wave - , . Wi-Fi IEEE 802.11 , , Z-Wave 1 (, /, , . ). Z-Wave ( 2,4, , - - Wi-Fi, ZigBee, Bluetooth).
Z-Wave , , , , , , .
```
#### $NTU-RG$ , 1.

#### $1 -$

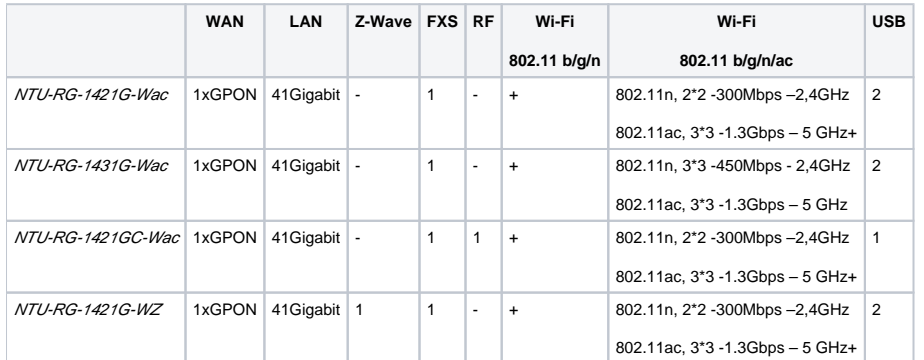

 **:**

- RJ-11 :
- 1 RJ-11;
- 1 PON SC/APC
	- Ethernet RJ-45 LAN : 4 RJ-45 10/100/1000Base-T;
- Wi-Fi11a/b/g/n/ac;
- $\bullet$  2<sup>[1](https://docs.eltex-co.ru/pages/viewpage.action?pageId=96927764#NTURG.%D0%A0%D1%83%D0%BA%D0%BE%D0%B2%D0%BE%D0%B4%D1%81%D1%82%D0%B2%D0%BE%D0%BF%D0%BE%D1%8D%D0%BA%D1%81%D0%BF%D0%BB%D1%83%D0%B0%D1%82%D0%B0%D1%86%D0%B8%D0%B8[3.30.3_admin]-NTU_note_2)</sup> USB0 USB HDD;
- " " [2](https://docs.eltex-co.ru/pages/viewpage.action?pageId=96927764#NTURG.%D0%A0%D1%83%D0%BA%D0%BE%D0%B2%D0%BE%D0%B4%D1%81%D1%82%D0%B2%D0%BE%D0%BF%D0%BE%D1%8D%D0%BA%D1%81%D0%BF%D0%BB%D1%83%D0%B0%D1%82%D0%B0%D1%86%D0%B8%D0%B8[3.30.3_admin]-NTU_note_2) ;
- $\bullet$  (CaTV):
	- $\bullet$  NTU-RG-1421GC-Wac: 1 RF.

220/12B.

1 NTU-RG-1421G-Wac 1 USB 2.0.

2 NTU-RG-1421G-WZ.

 $\bullet$ 

 **:**

- $\bullet$  (*x* » (*x*);
	- PPPoE (PAP, CHAP, MSCHAP-);
	- DHCP (DHCP- WAN, DHCP- LAN);
	- UPNP;
	- IPSec;
	- NAT;
	- Firewall;
	- $\bullet$  NTP;  $\bullet$
	- QoS; • IGMP snooping;
	- IGMP proxy;
	- Parental Control;
	- Storage service;
	- UPNP, SMB, FTP, DLNA, Print Server;
- VLAN IEEE 802.1Q.
- $W Fi$ :
	- $802.11a/b/g/n/ac;$ <br>•  $24.5$ : 2.4 5.
	-
- $\bullet$   $IP$ -:
- $\bullet$  SIP; : G.729 (A), G.711(A/U), G.723.1;
- ToS RTP;
- ToS SIP;
- ( G.164, G.165);
- (VAD);
- $\bullet$  ;
- $\bullet$ DTMF;
- DTMF (INBAND, RFC2833, SIP INFO);
- : upspeed/pass-through. G.711, T.38.

 $\bullet$ 

- Call Hold;
- Call Transfer;
- Call Waiting;
- Forward unconditionally;
- Forward on «no answer»;
- Forward on «busy»;
- Caller ID ETSI FSK;
- Caller ID ( ) Anonymous calling;
- Warmline;
- ;
- MWI;
- Anonymous call blocking;  $\bullet$ - Call Barring;
- $\bullet$  " " DND.
- Web-, TR-069, OMCI;
- , :
	-
	- TR-069;
	- Web-;
	- OMCI;
	- Telnet.
- 1 NTU-RG.

 $\bullet$ 

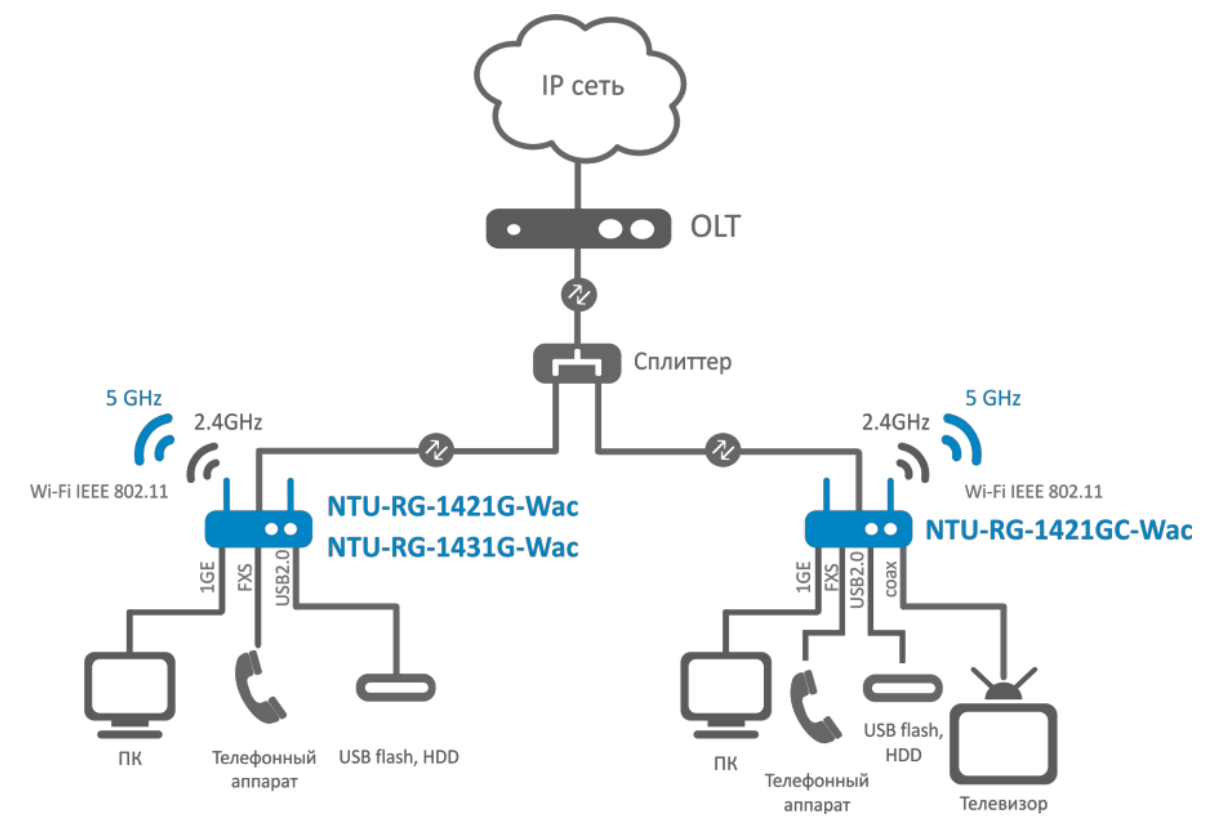

1 – NTU-RG-1421G-Wac, NTU-RG-1431G-Wac, NTU-RG-1421GC-Wac

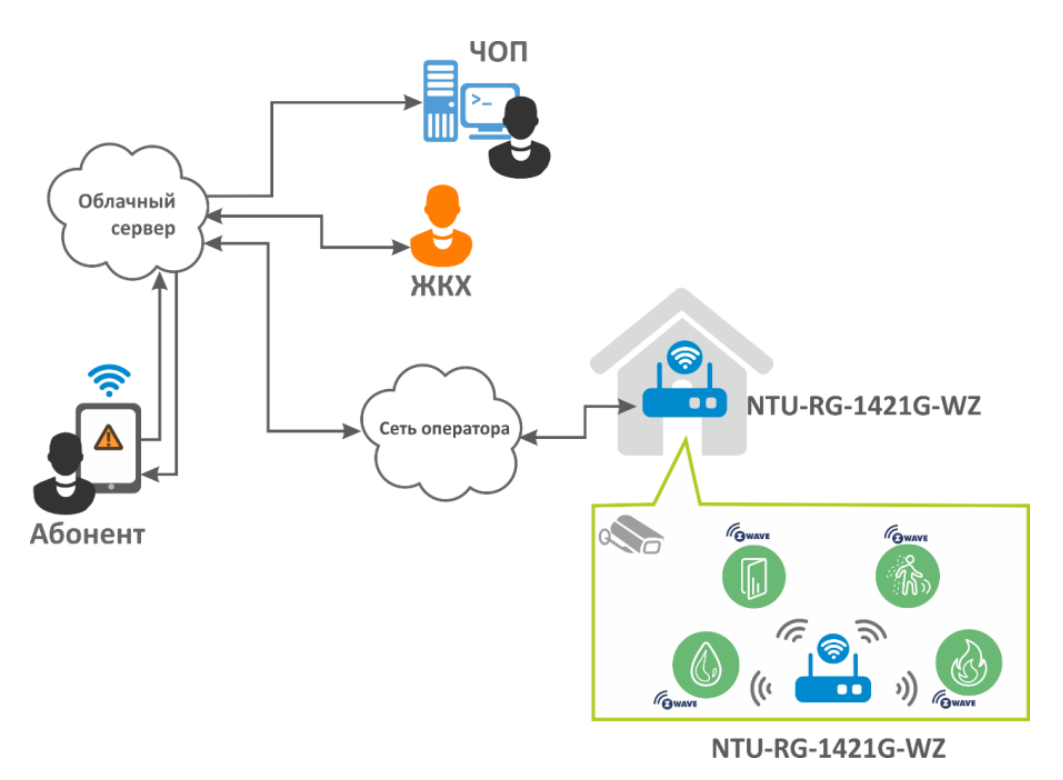

2 - NTU-RG-1421G-WZ

2:

<span id="page-4-0"></span> $2 -$ 

#### **VoIP**

SIP

G.729, annex A  $G.711(A/\mu)$ G.723.1 (5,3 Kbps) : G.711, T.38

#### **Ethernet LAN**

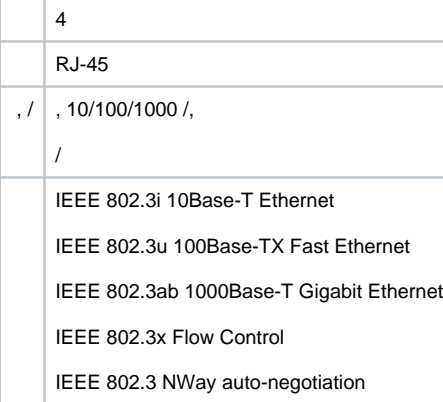

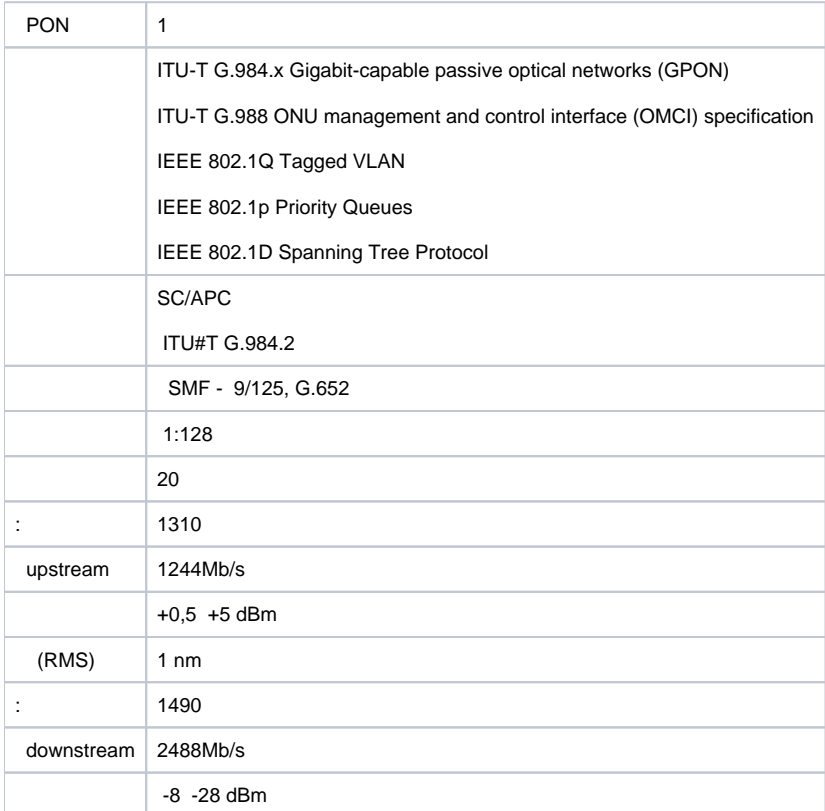

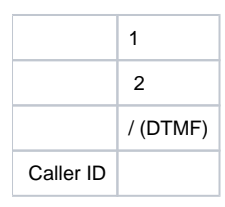

#### **Wi-Fi**

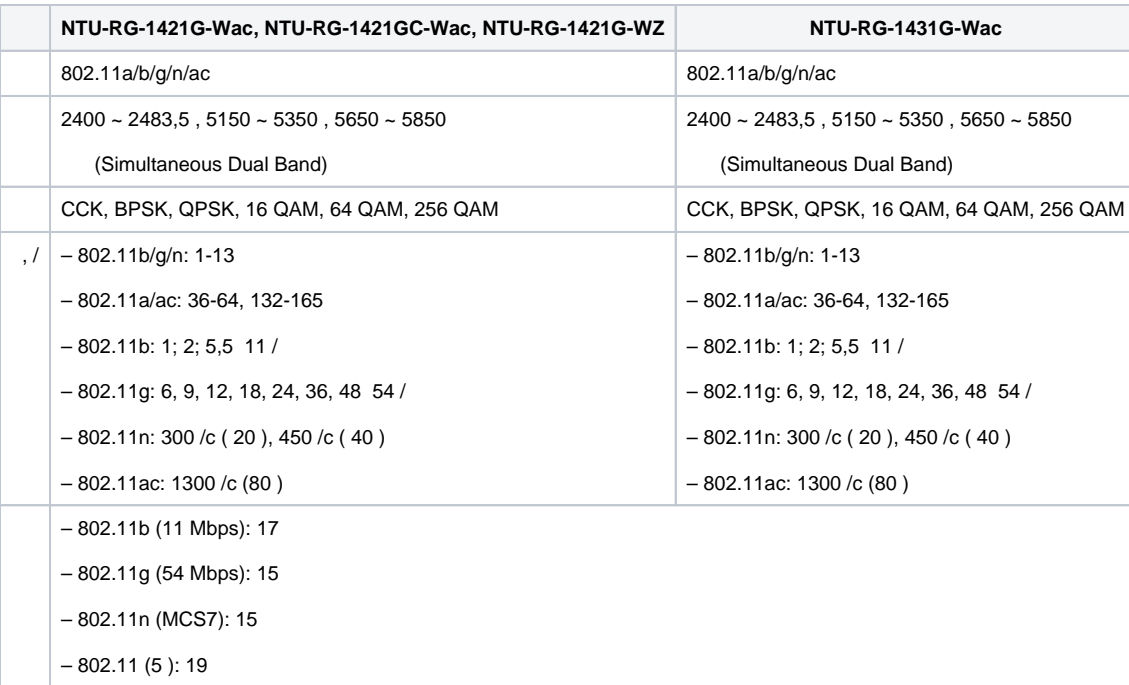

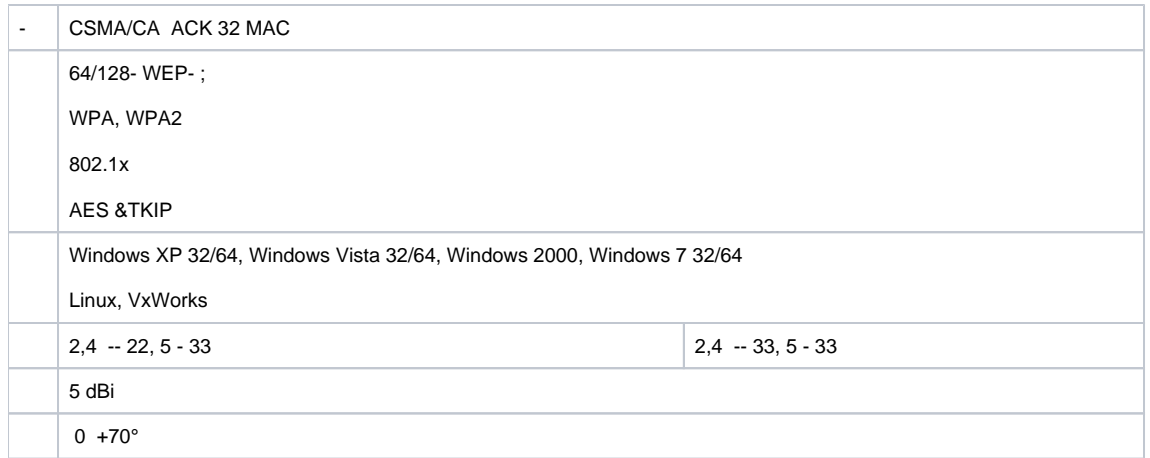

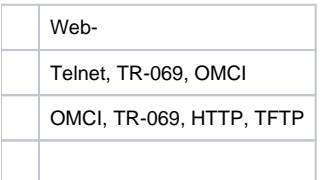

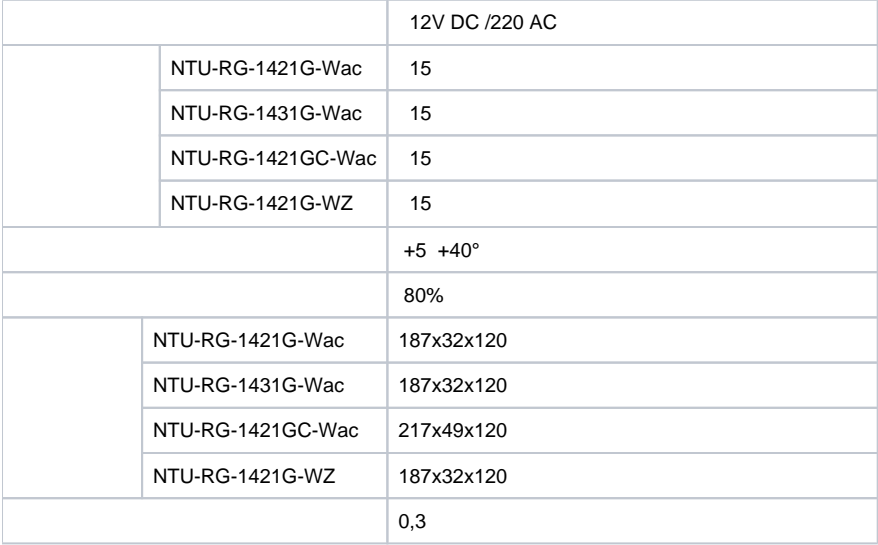

# <span id="page-6-0"></span>**NTU-RG-1421G-Wac/ NTU-RG-1421G-WZ/ NTU-RG-1431G-Wac**

 . 2.

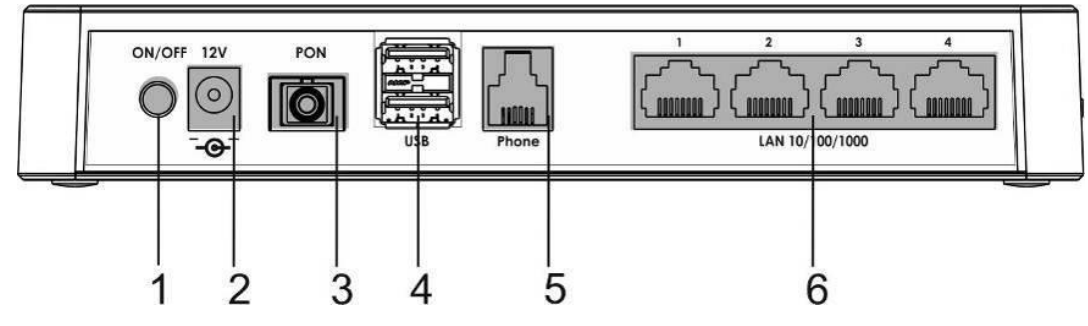

2 – NTU-RG-1421G-Wac, NTU-RG-1421G-WZ, NTU-RG-1431G-Wac

, 3.

 $3 - ,$ 

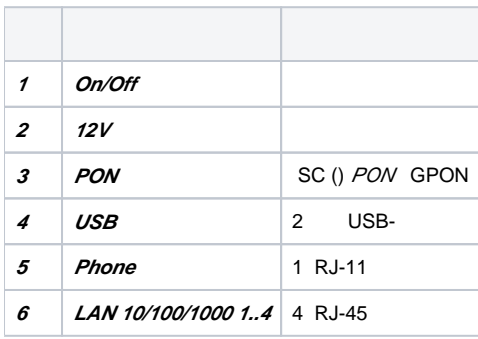

NTU-RG 3 4.

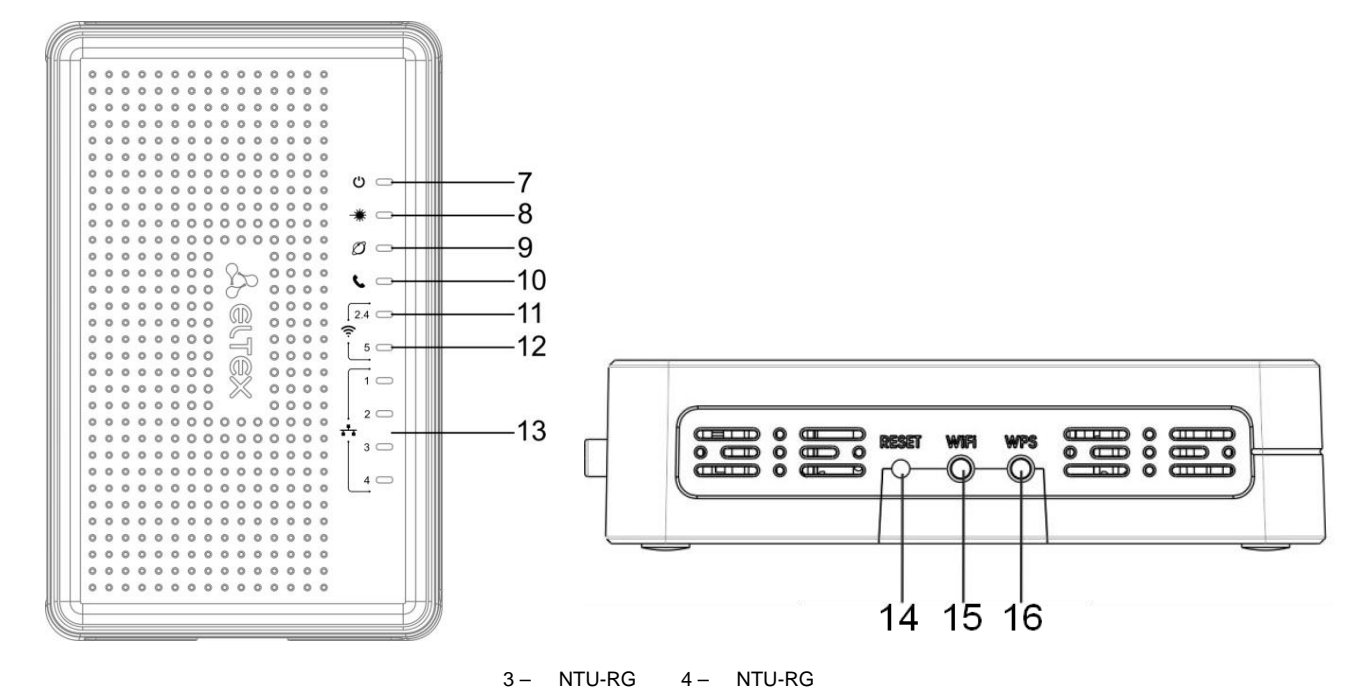

, 4.

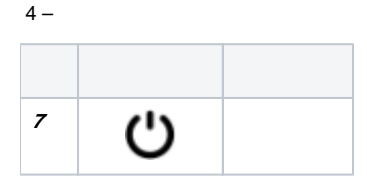

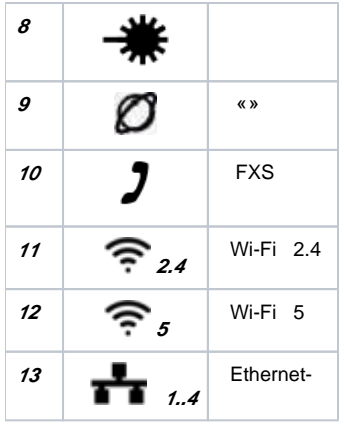

# , 5.

 $5 -$ 

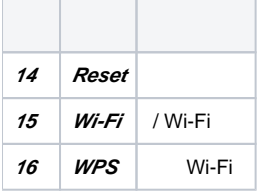

# <span id="page-8-0"></span>**NTU-RG-1421GC-Wac**

.

5.

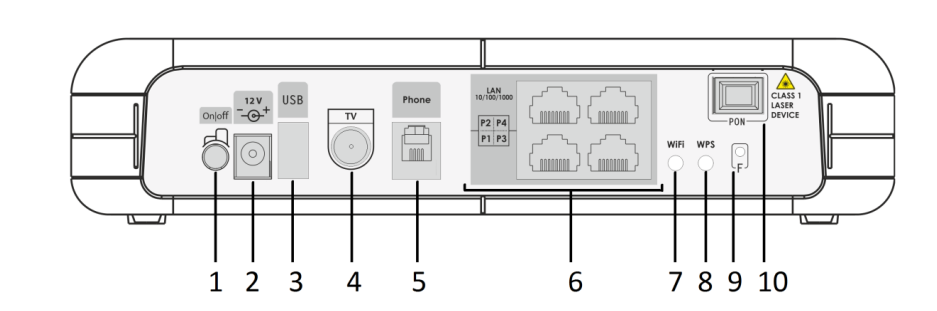

5 – NTU-RG-1421GC-Wac

, 6.

#### $6 - ,$

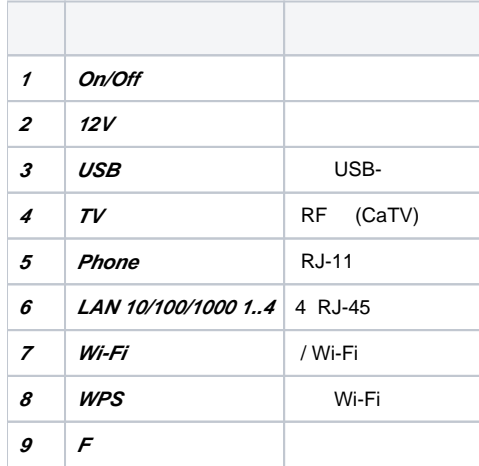

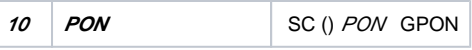

NTU-RG-1421GC-Wac 6.

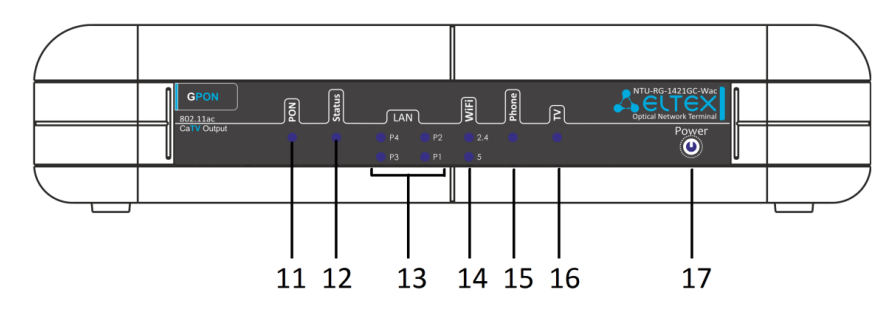

6 – NTU-RG-1421GC-Wac

, 7.

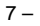

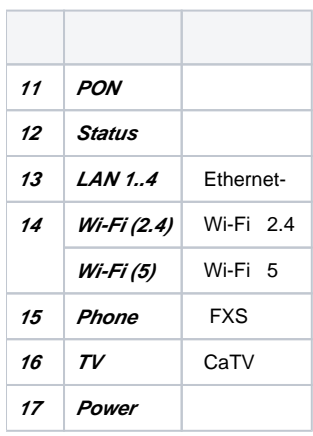

# <span id="page-9-0"></span>**NTU-RG-1421G-Wac, NTU-RG-1421G-WZ, NTU-RG-1431G-Wac**

 , . 8.

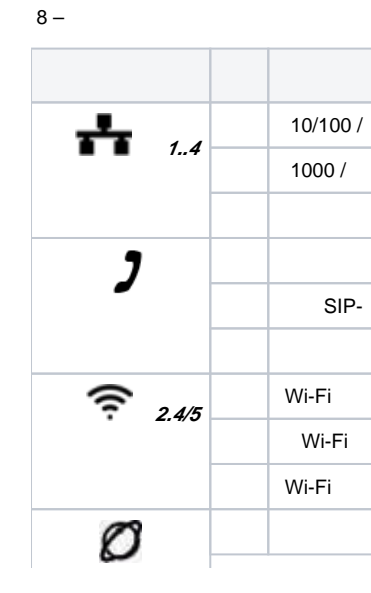

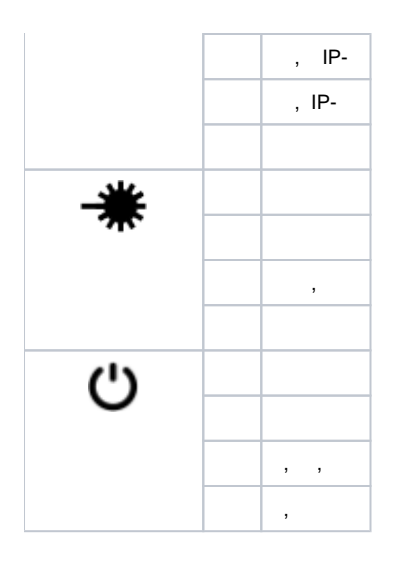

# <span id="page-10-0"></span>**NTU-RG-1421G-Wac**

, .

9.

 $9 -$ 

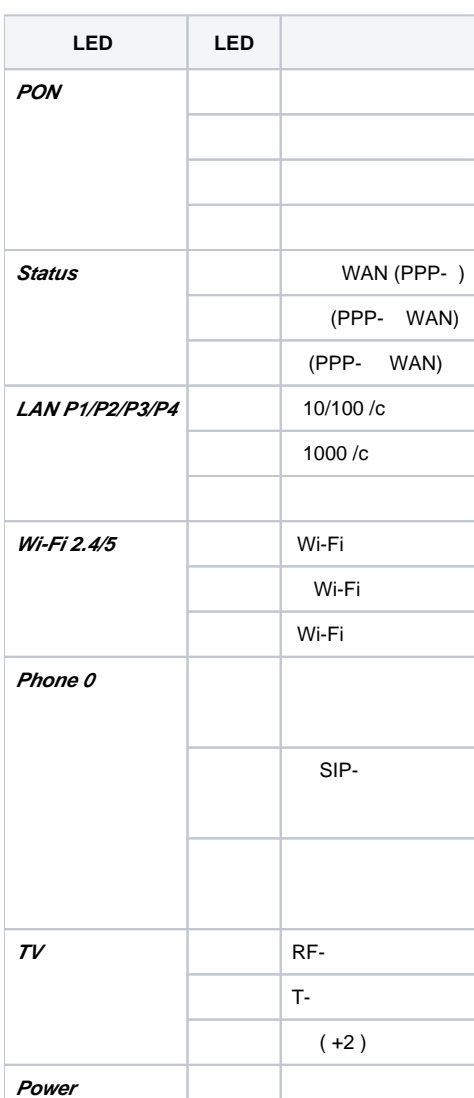

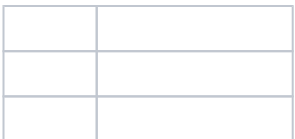

### <span id="page-11-0"></span> **LAN**

, LAN , 10.

 $10 - LAN$ 

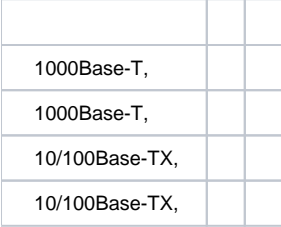

<span id="page-11-1"></span>/

«Reset» . «Reset» 7-10, POWER . IP-: *LAN - 192.168.1.1, - 255.255.255.0.* LAN 1, LAN 2, LAN 3 LAN 4.

#### NTU-RG :

- NTU-RG;
- 220/12;  $\bullet$
- $\ddot{\bullet}$
- .

# <span id="page-11-2"></span>NTU-RG

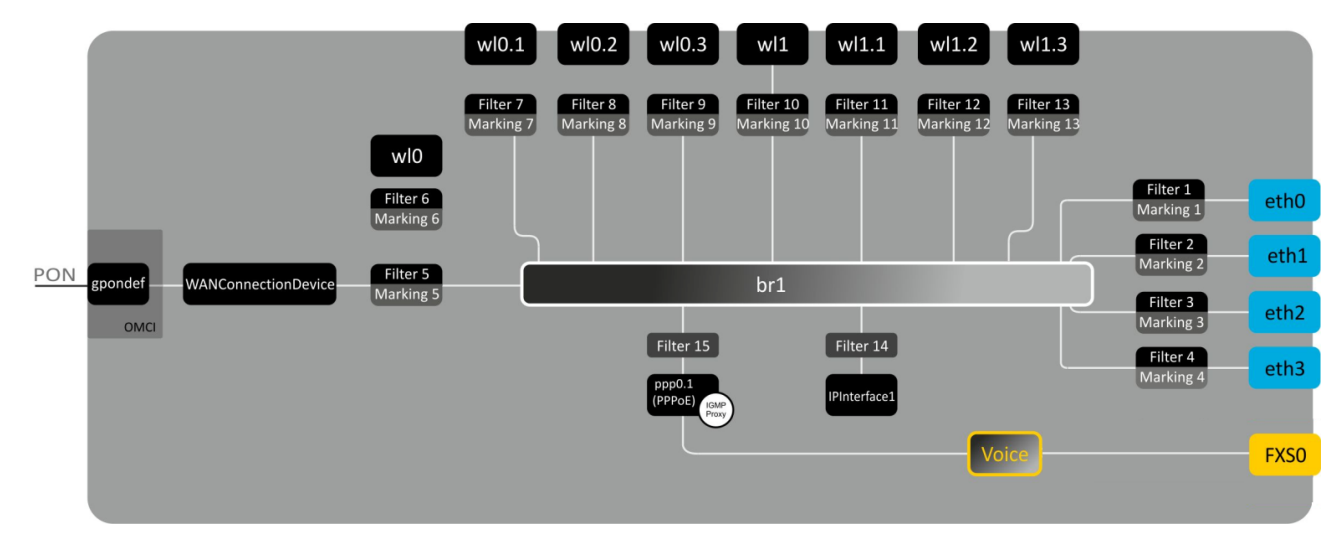

7 –

 **- (SFF-)** - ;

 **:**

- **(PON-) –** Ethernet GPON**;**
- **Wi-Fi** .

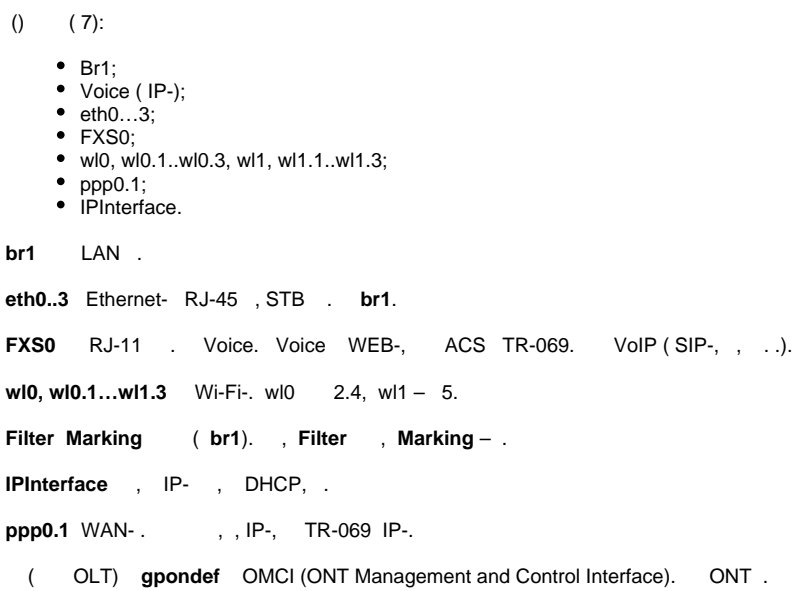

# <span id="page-12-0"></span> NTU-RG-1421G-W, NTU-RG-1421G-WZ, NTU-RG-1431G-W, NTU-RG-1421GC-W web-.

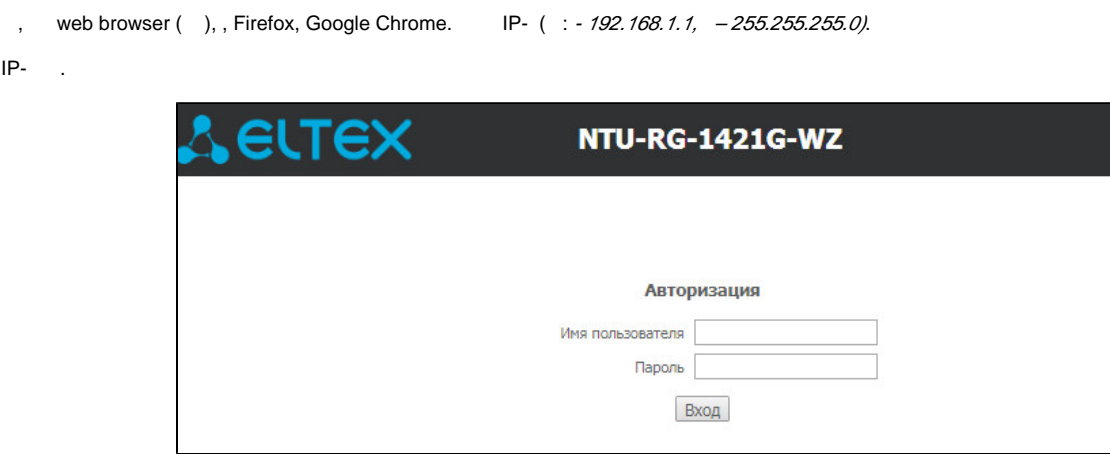

**user**, **user.**

IP- .

 $($  (  $\kappa$   $\mu$  ( )).

. , , , , ,

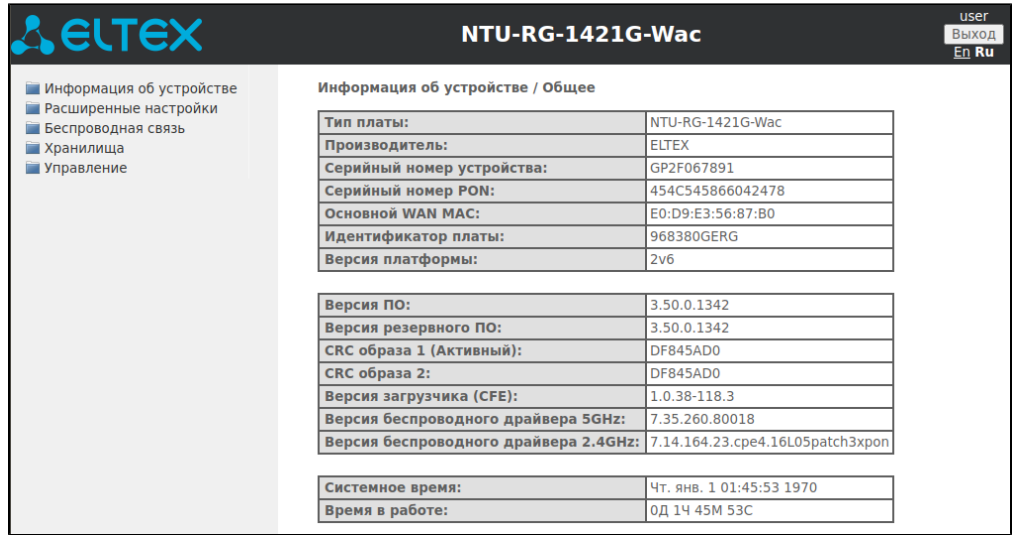

#### <span id="page-13-0"></span>« »

<span id="page-13-1"></span> **«»**

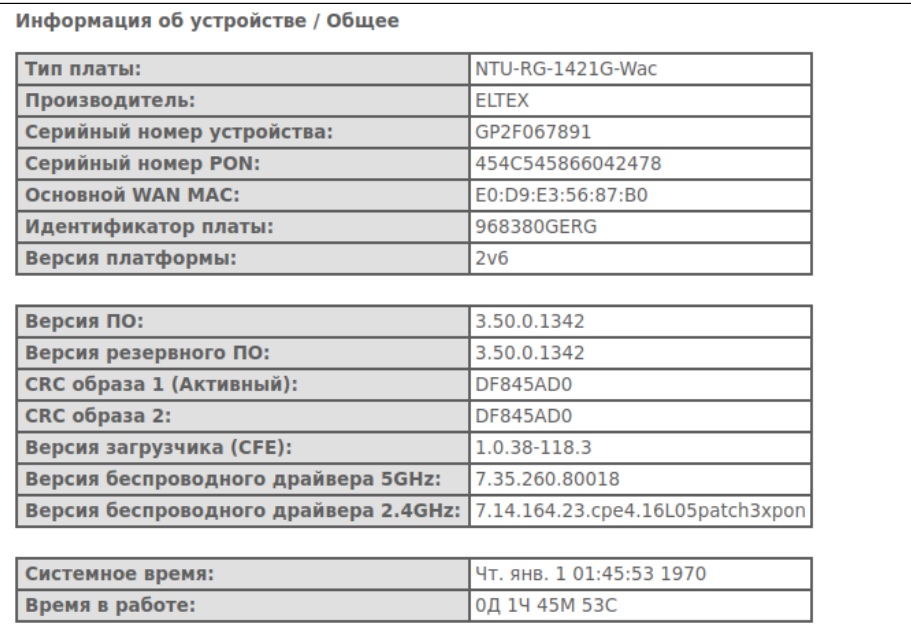

# <span id="page-13-2"></span> **«WAN».**

<span id="page-13-3"></span> **«».** 

WAN.

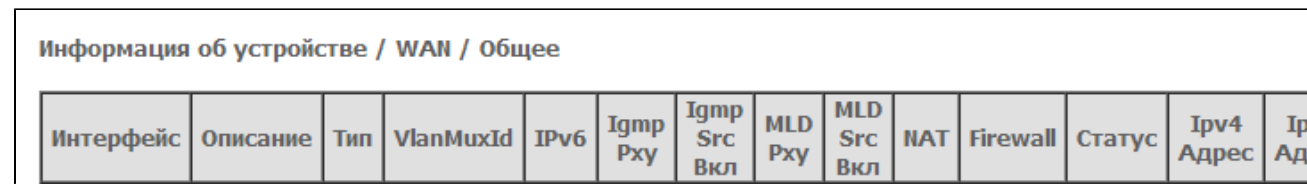

<span id="page-13-4"></span> **«».** 

WAN.

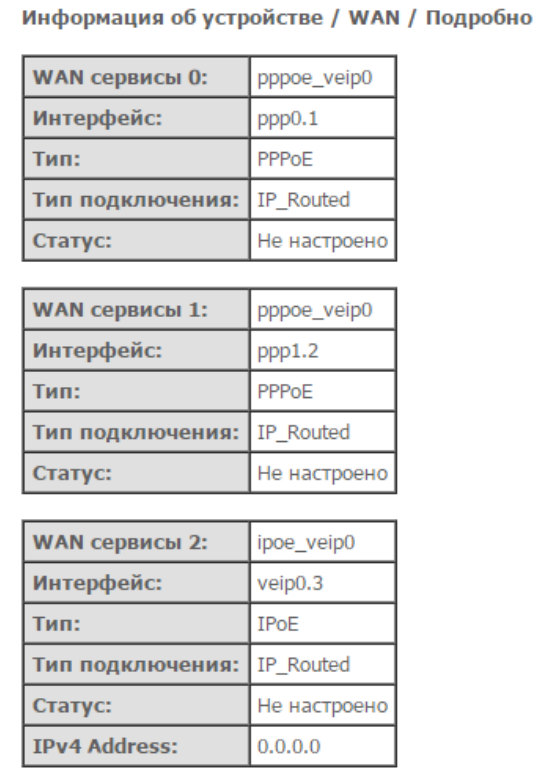

:

WAN  $x-$  ;

– ;

– ;

- ;
- ;
- Connection Error  $-$ ,  $($ ,  $)$ ;

IPv4 Address – .

<span id="page-14-0"></span> **«LAN». LAN. Wi-Fi** 

LAN. , , (/).

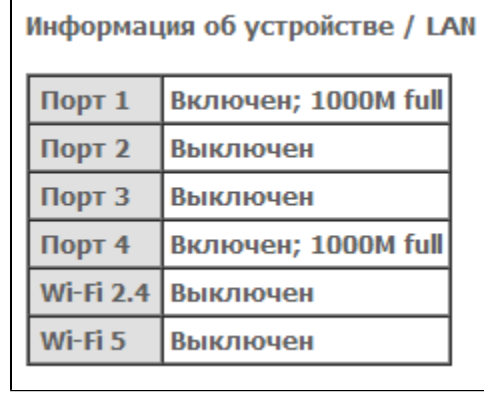

 $\blacksquare$ 

<span id="page-14-1"></span> **«».** 

WAN Service, LAN .

LAN:

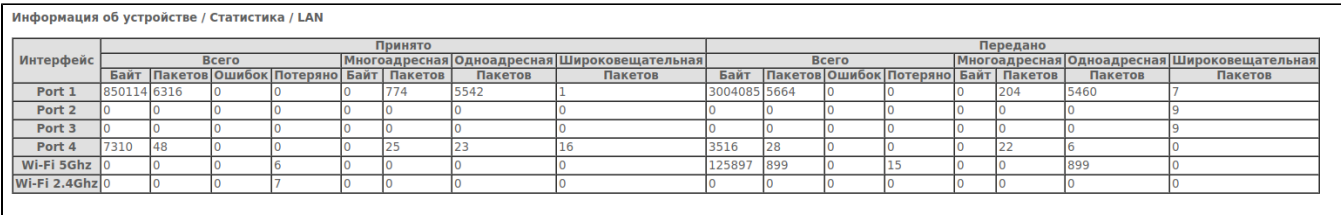

Сброс статистики

#### WAN Service:

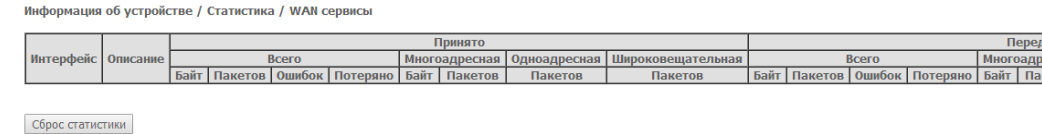

#### Optical:

[1](#page-15-1)

Информация об устройстве / Статистика / Оптика

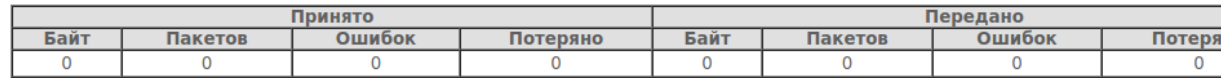

Сброс статистики

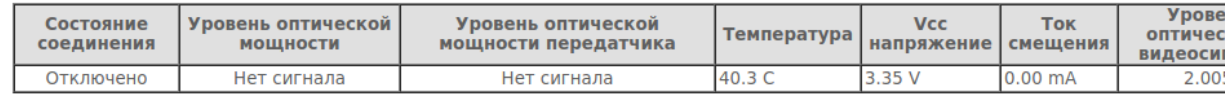

#### « ».

<span id="page-15-1"></span> $\Delta$  .

<span id="page-15-0"></span> **«».**  .

Информация об устройстве / Маршрутизация

**IPv4 Route table** 

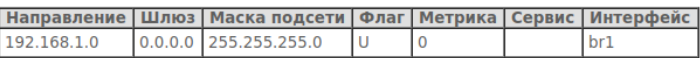

**IPv6 Route table** 

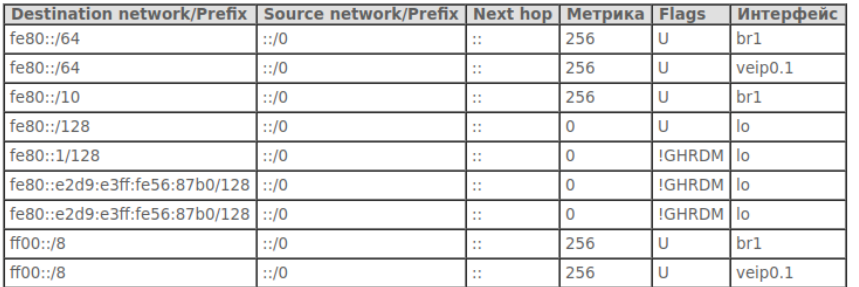

Flags:<br>U - up,<br>G - gateway,<br>H - host,<br>R - reinstate,<br>D - dynamic (redirect),<br>M - modified (redirect).<br>! - reject

 $-IP-$ ;

- $-IP-$ ;
- (Genmask);
	- :
		- $U-$  ;
			- $'$  , ;  $G-$  (gateway);
			- H ;
		- R ;
		- $D-$ , ICMP;
		- $M-$ , ICMP;
- $\bullet$ – ;  $\bullet$  $-$ , ;
- $\bullet$  $-$  ,  $\cdot$

### <span id="page-16-0"></span> **«ARP». ARP**

ARP ARP-, . Internet- . 5 .

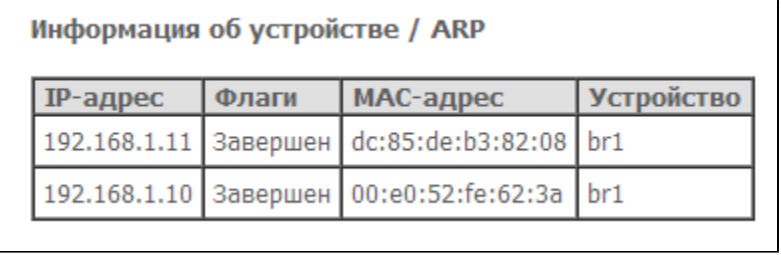

$$
P^2 - IP^-;
$$

$$
\bullet \quad -:
$$

$$
\bullet \quad - \quad \text{ARP-};
$$

$$
\bullet \ \dashrightarrow \vdots
$$

 $\bullet$  –, .

### <span id="page-16-1"></span> **«DHCP». DHCP**

DHCP DHCP- .

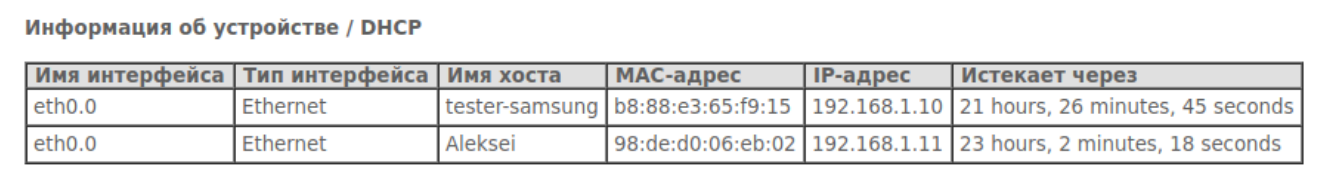

- $-$  , ;
- ;
- ( );
- *MAC-* MAC- ;
- $IP -$  , IP-;
- $-$ , .

<span id="page-17-0"></span> **« ».** 

.

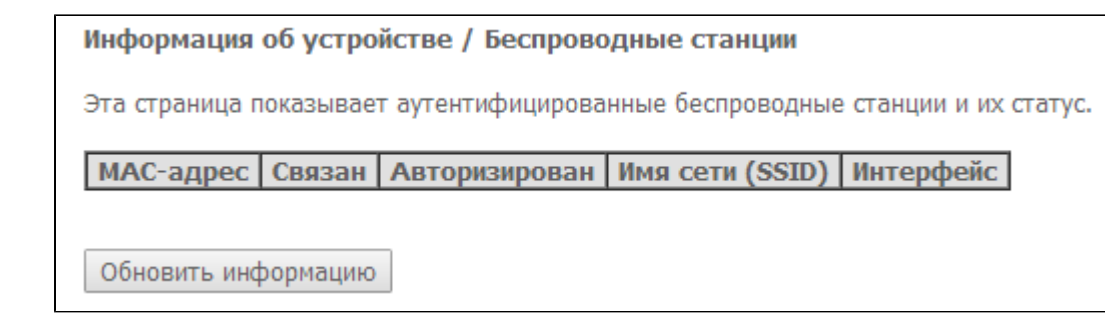

, :

- MAC- - ;
- SSID;
- ;
- (SSID) , ; – .

« ».

<span id="page-17-1"></span> **« ».** 

.

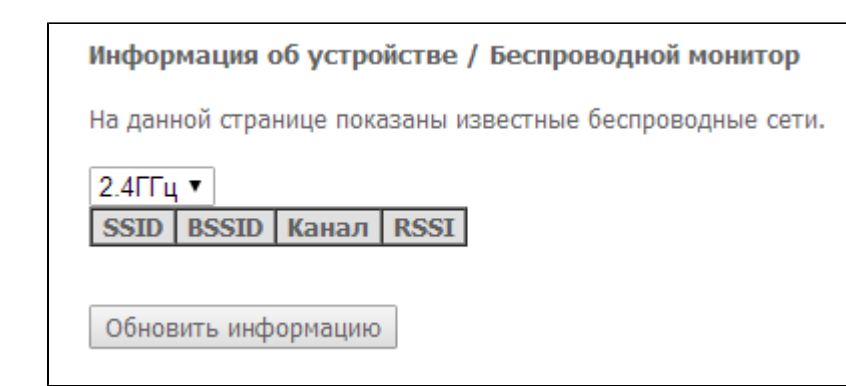

- 2.4/5 ;
- SSID ;
- *BSSID* MAC- ;  $-$ , ;
- *RSSI* , ONT.

<span id="page-17-2"></span>« ».

<span id="page-18-1"></span><span id="page-18-0"></span>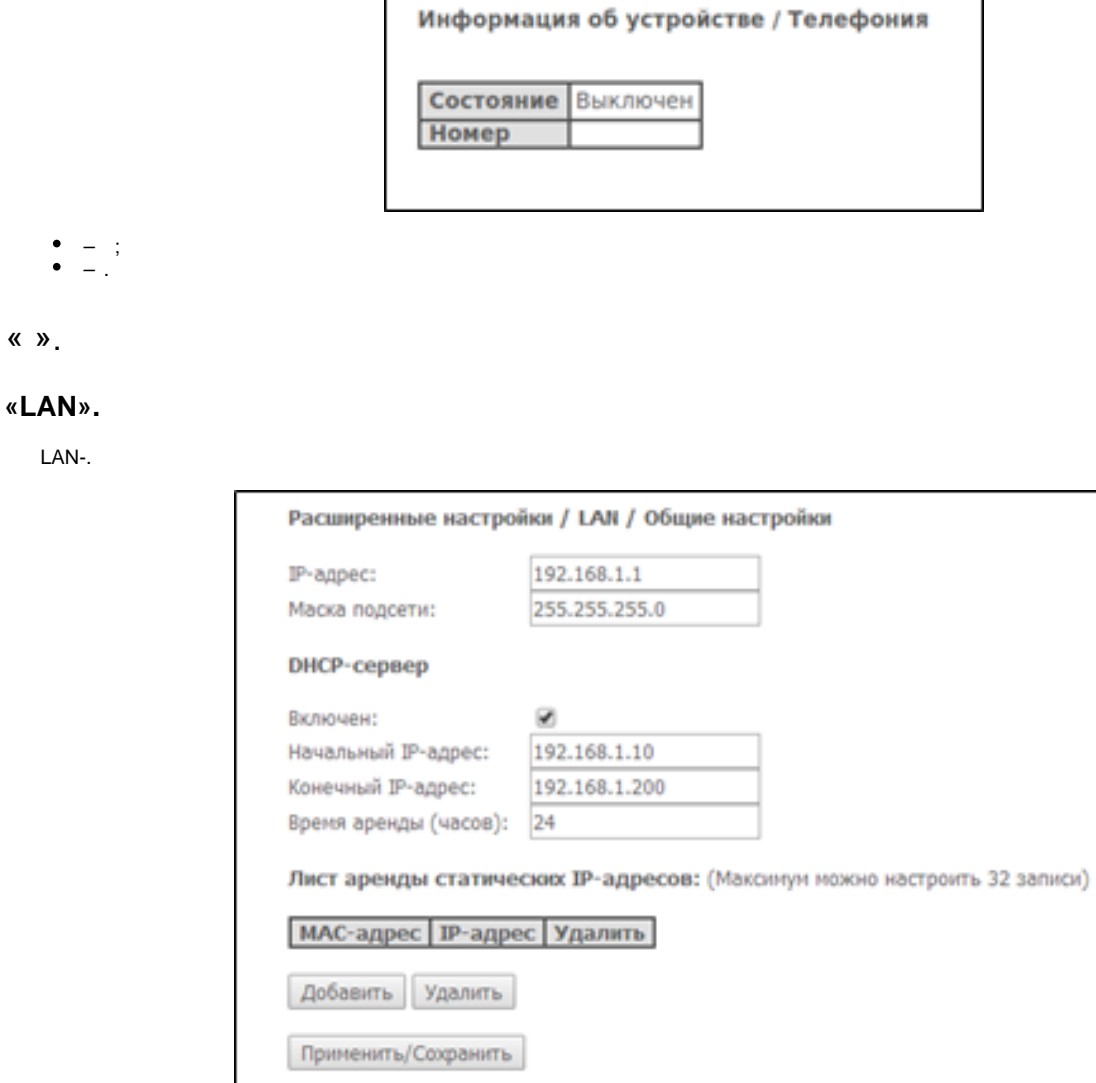

$$
\bullet \ \ /P--\quad ;
$$

#### **DHCP-:**

DHCP- (Dynamic Host Configuration Protocol, ) . IP . IP-.

- DHCP- ( IP- , );
- IP- ;
- IP- ;  $\varphi$  – ( ).

 **IP-:**

IP--. «Add». 32.

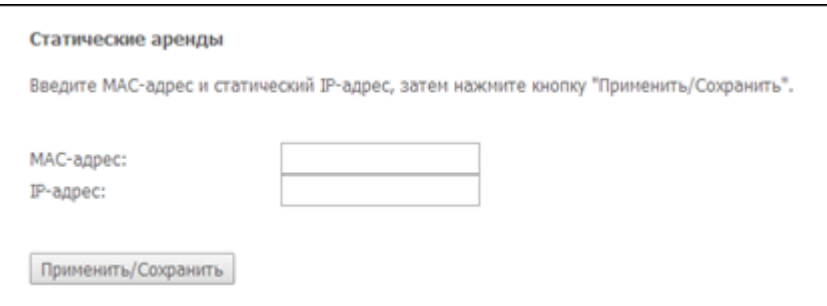

- Mac---;
- IP- IP- .
- «/».

# <span id="page-19-0"></span> **«NAT». NAT**

NAT .

<span id="page-19-1"></span> **« ».** 

# – , , , , , WWW, FTP. 32 . NAT loopback.

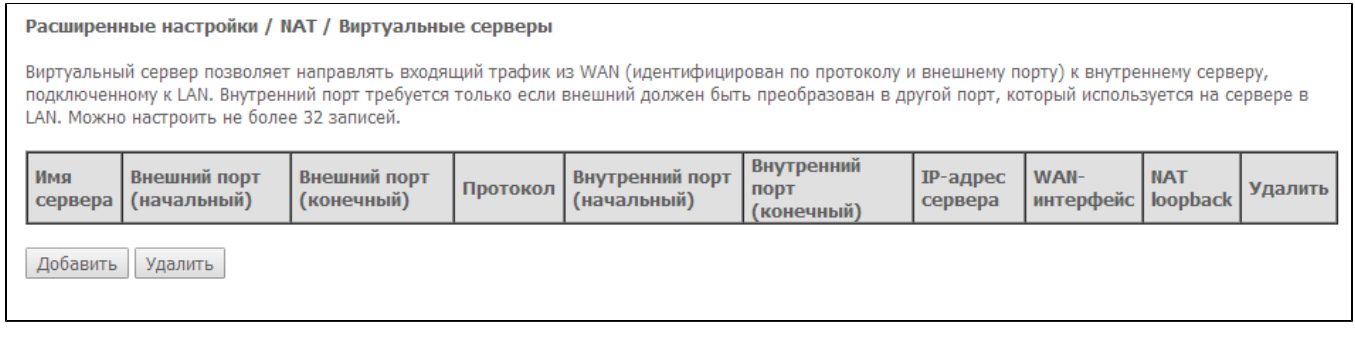

«» :

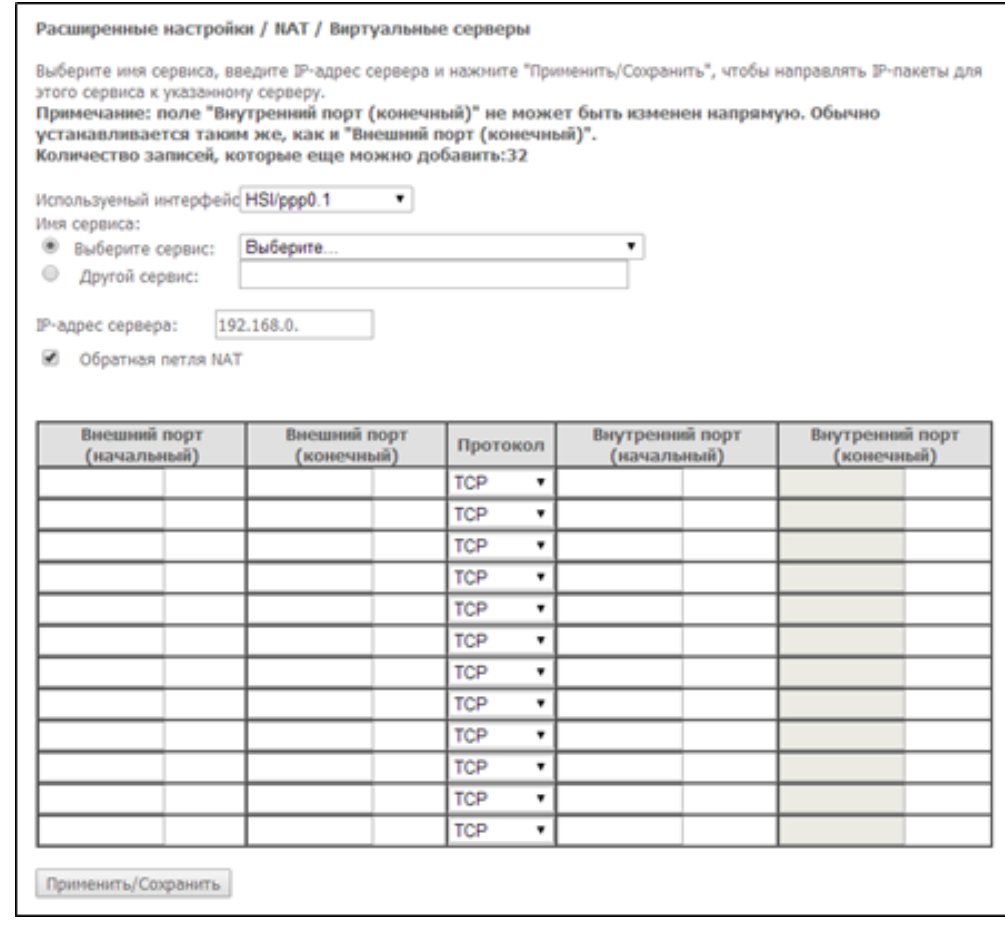

[1](#page-20-1) ;  $-$  :

- $-$  ;
- , Select a Service, ;  $IP- - IP-$ , ;
- $NAT -$  IP-
- $\varrho$  , ;
- $\varrho$  , ;

 – ;  $\theta$  – , ;  $\varrho$  – , .

«/».

#### <span id="page-20-1"></span>1 Λ , .

#### <span id="page-20-0"></span> **« ».**

#### . Port Triggering, and the set of the set of the set of the set of the set of the set of the set of the set of the set of the set of the set of the set of the set of the set of the set of the set of the set of the set of t

#### Расширенные настройки / NAT / Перенаправление портов

Некоторые приложения требуют отдельный определенный порт в firewall маршрутизатора для доступа из внешней сети. Функционал позволяет динамически открывать порт в firewall когда приложение в локальной сети инициирует TCP/UDP соединение с удаленной стороной, используя Триггер порты". Маршрутизатор позволяет удаленной стороне устанавливать новые соединения к приложению в локальной сети, используя Открываемые порты'. Максимум можно сконфигурировать 32 записи.

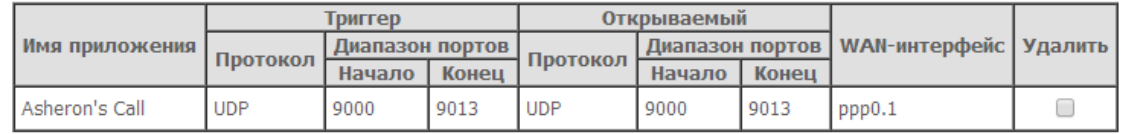

Добавить | Удалить

«», «» .

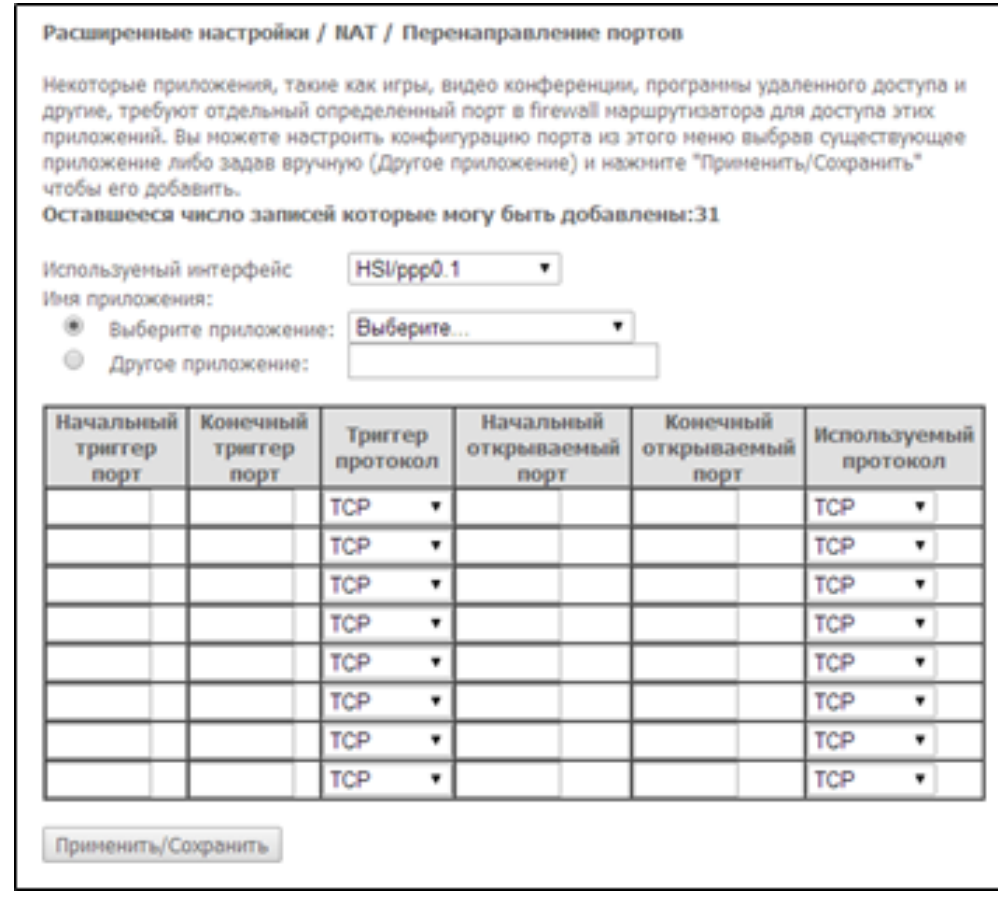

$$
\bullet \quad \stackrel{\bullet}{\cdot}
$$

– :

 $-$  . – , Select an application, .

Virtual Server, IP- LAN.

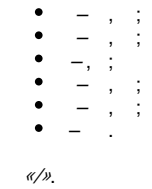

<span id="page-21-3"></span>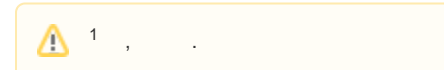

#### <span id="page-21-0"></span> **«DMZ-».**

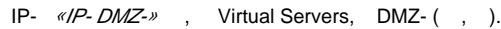

IP- .

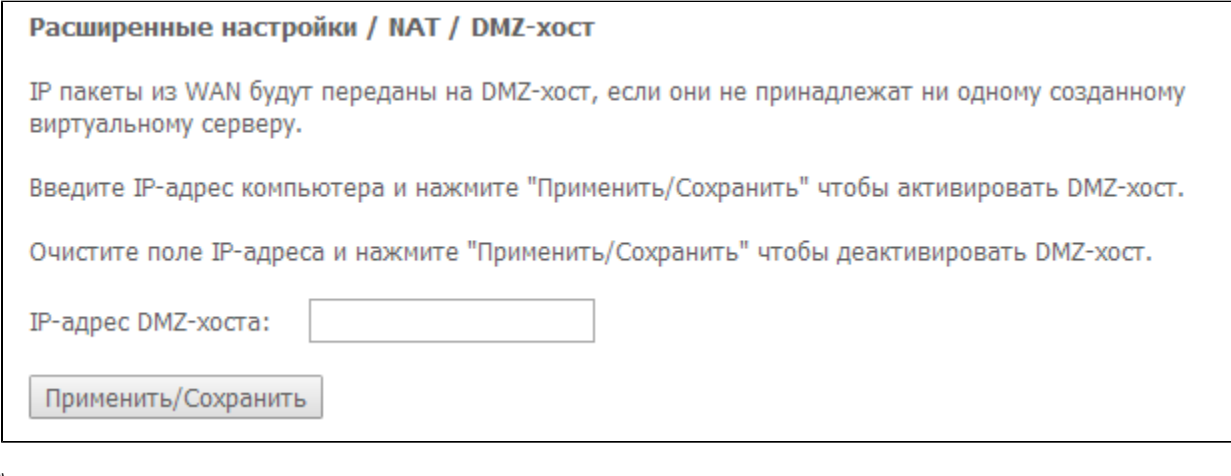

«/».

### <span id="page-21-1"></span> **«».**

 .  **«IP-».** 

<span id="page-21-2"></span> $IP-$  IP-.

 **(Outgoing):**

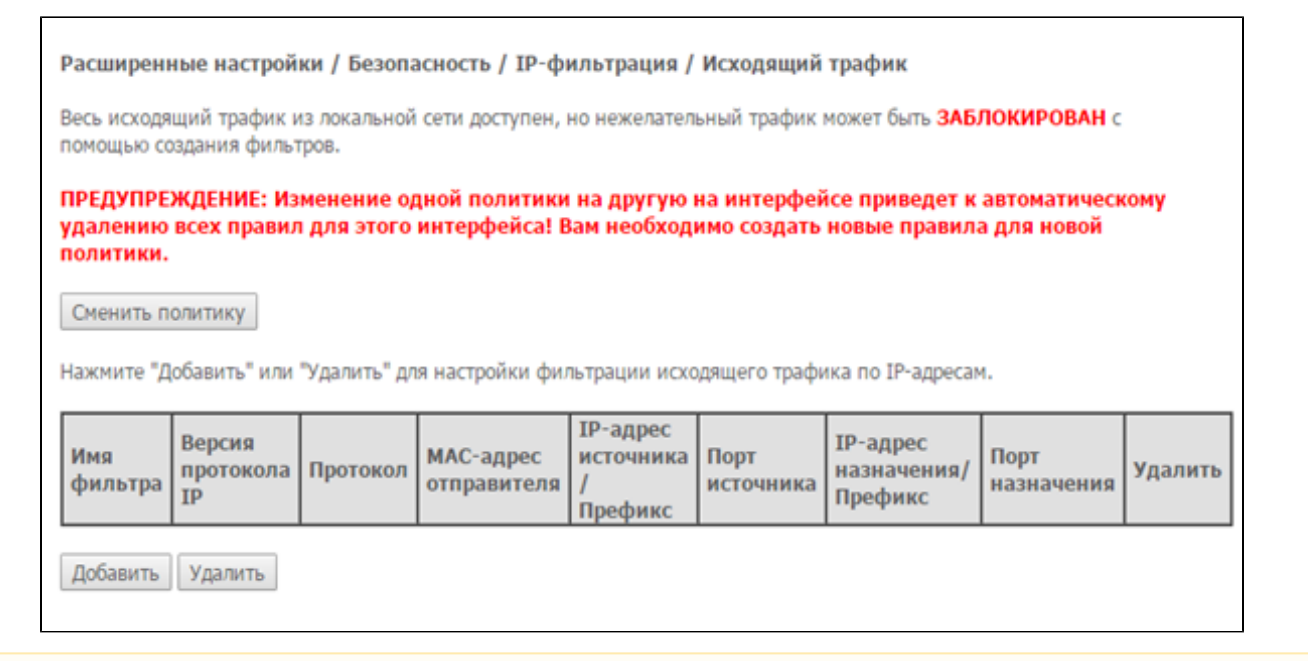

«**».**

Δ

, , , , ,

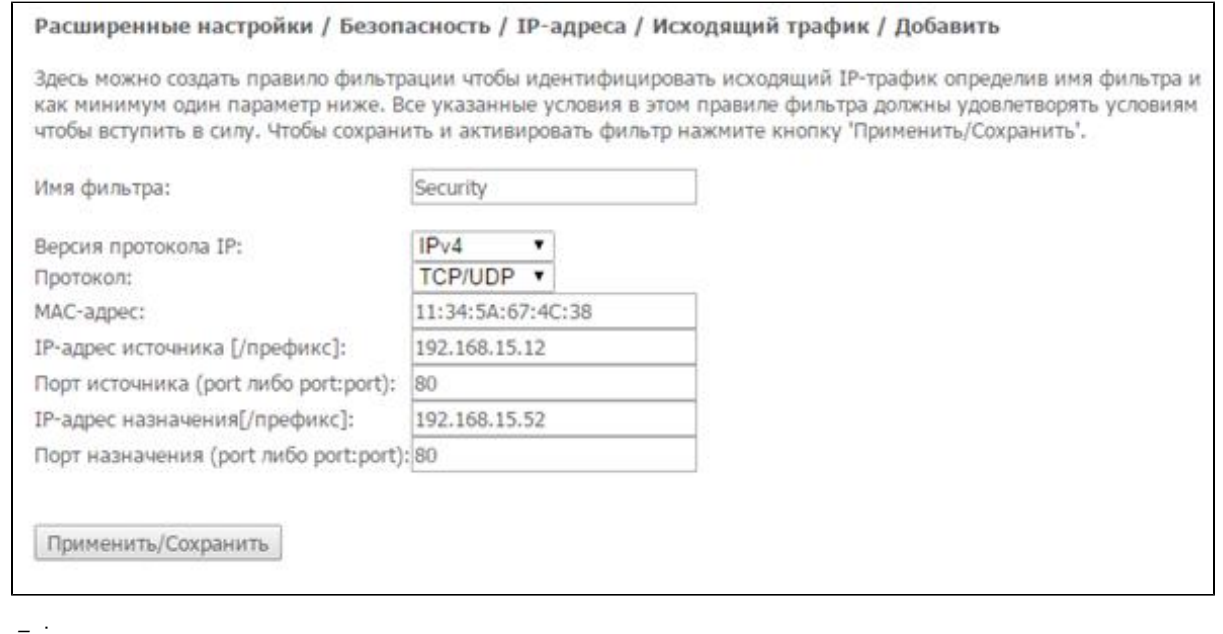

- $\bullet$  $-$  ;
- $IP IP$ ; – (TCP/UDP, TCP, UDP, ICMP);
- *МАС- —* ;
- IP- [/] IP- ( );
- (port port:port) ;
- $IP M-$  IP- ( );
- (port port:port) .

«/».

 **(Incoming):**

#### Расширенные настройки / Безопасность / ІР-фильтрация / Входящий трафик

При включении firewall на интерфейсе WAN или LAN весь входящий трафик будет заблокирован. Тем не менее, некоторый трафик может быть ПРИНЯТ с помощью создания фильтров.

Нажмите "Добавить" или "Удалить" для настройки фильтров по IP-адресам для входящего трафика.

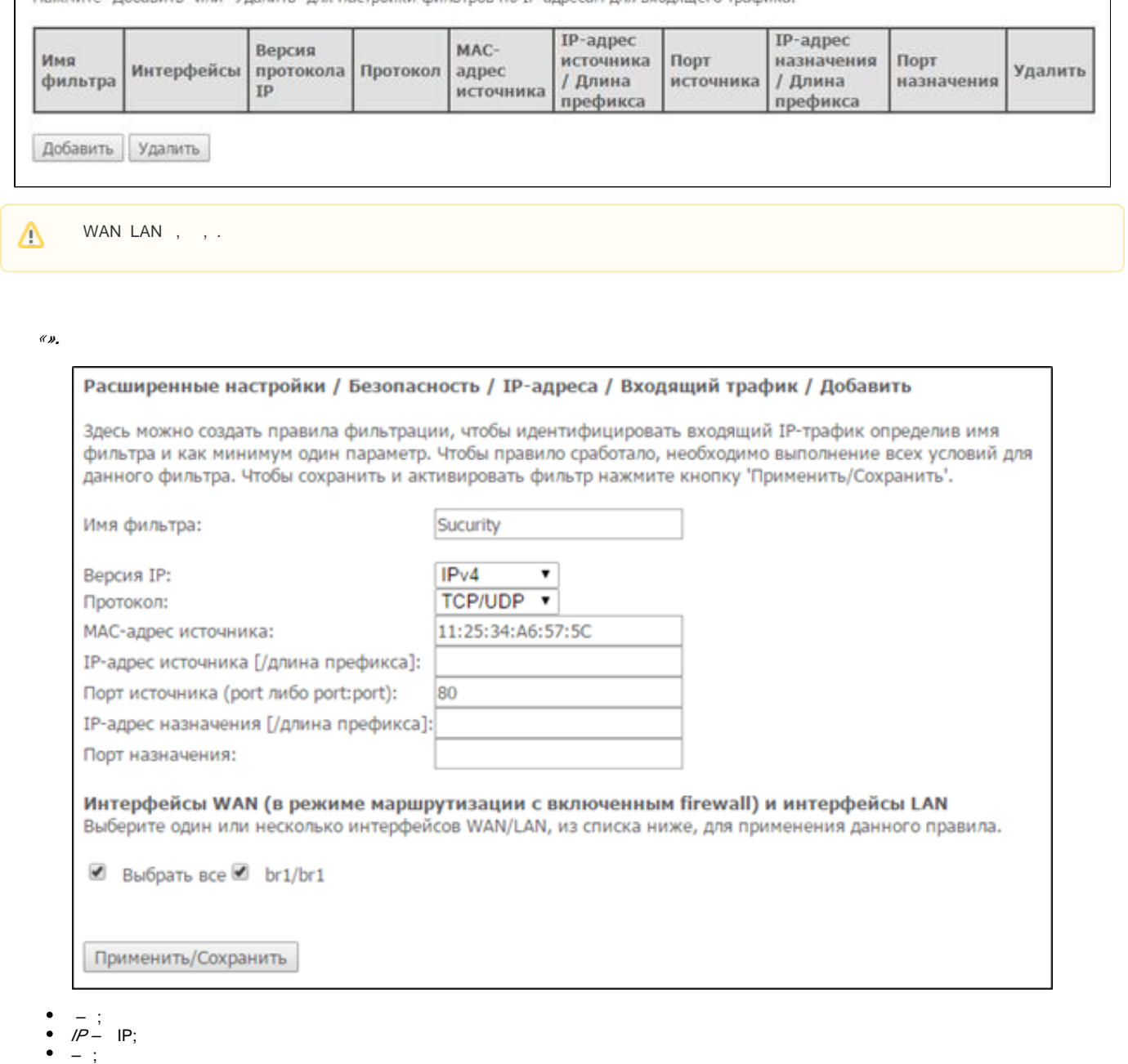

- MAC- - ;
- IP- [/] IP- ( );
- (port port:port) / ;
- IP- [/prefix length] IP- ( );
- (port port:port)  $-1$ ;

#### **WAN ( ) LAN:**

- $\bullet$  .
- <span id="page-23-0"></span> , .
	- «/».

#### **«MAC-». MAC-**

#### MAC- MAC- .

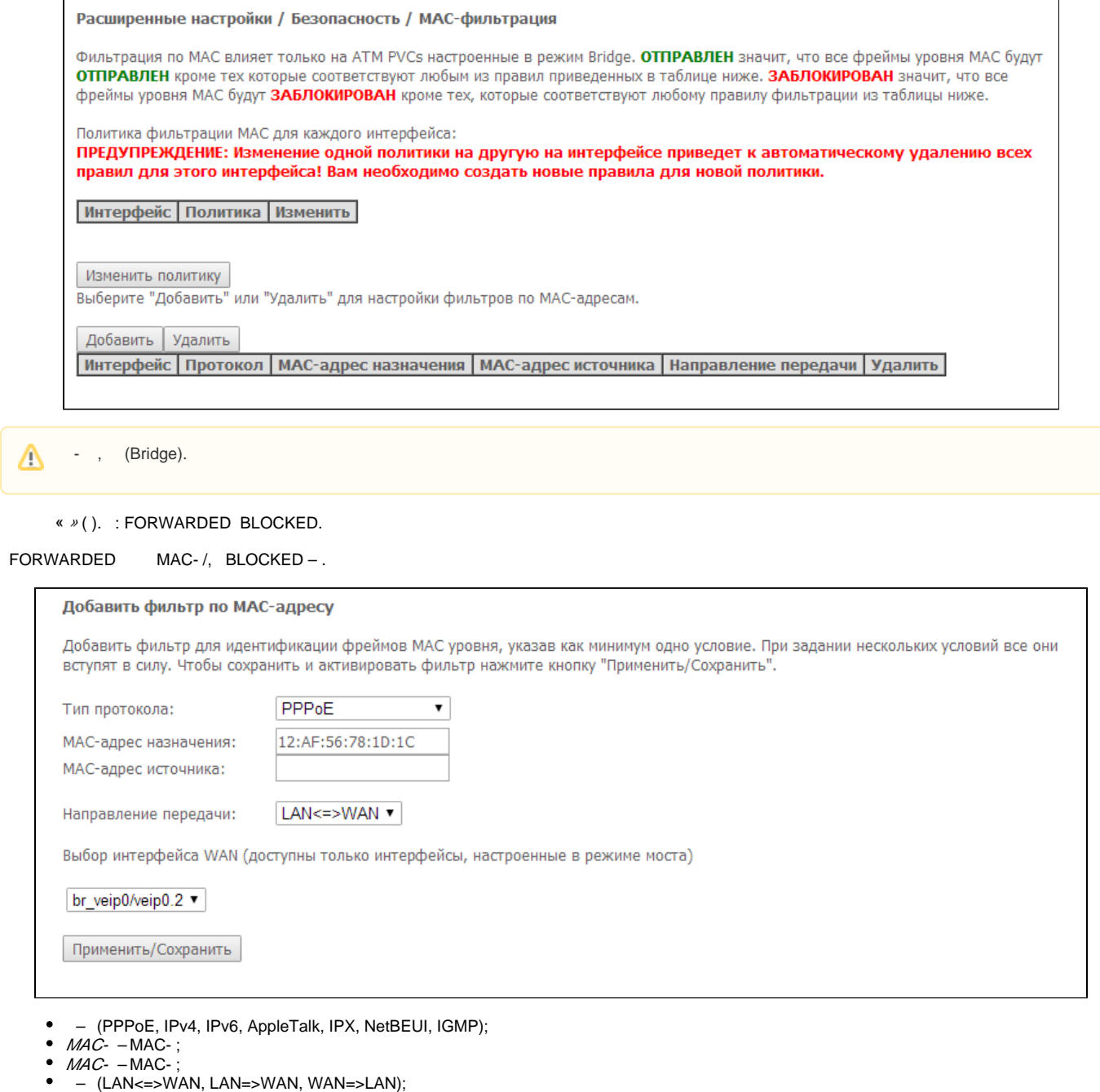

 $WAN($  ,  $|-$  WAN  $($  ,  $).$ 

«/».

- <span id="page-24-0"></span> **« » –**
- <span id="page-24-1"></span> **« ».**
- , .

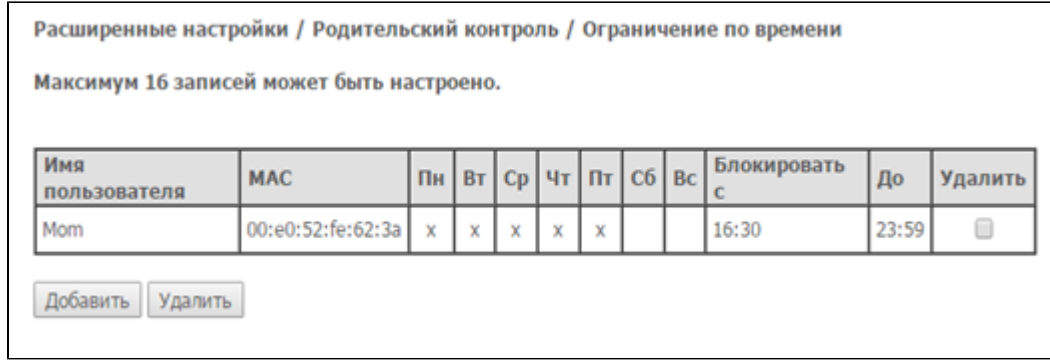

### «», 16 **.**

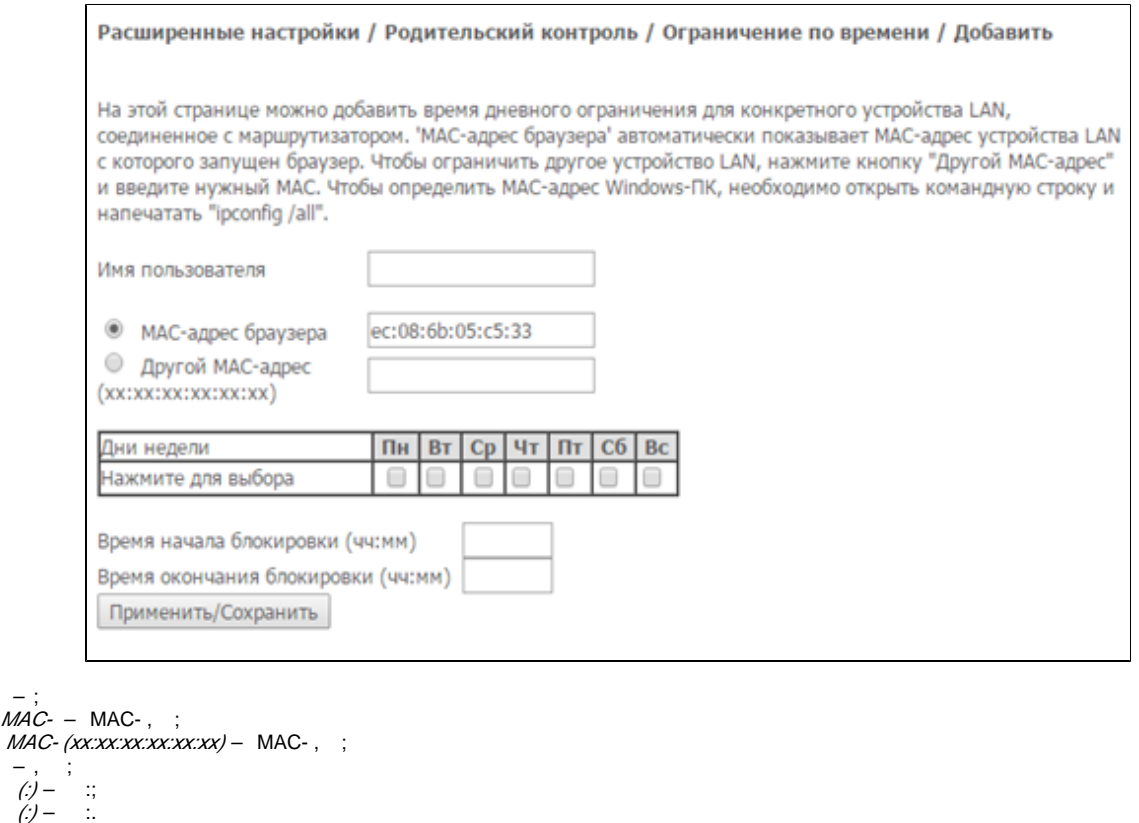

, . <br> <br> , .

«/».

# $\triangle$

# <span id="page-25-0"></span> **« Url-».**

 $U$ rl- $-$  . /  $U$ rl- .

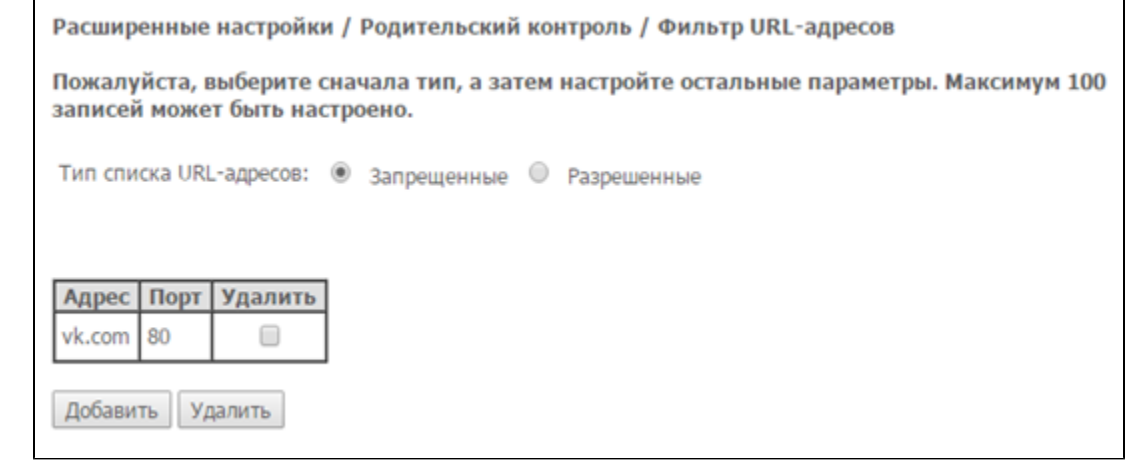

URL- – :

 – ; – .

(URL List Type) «**»**.

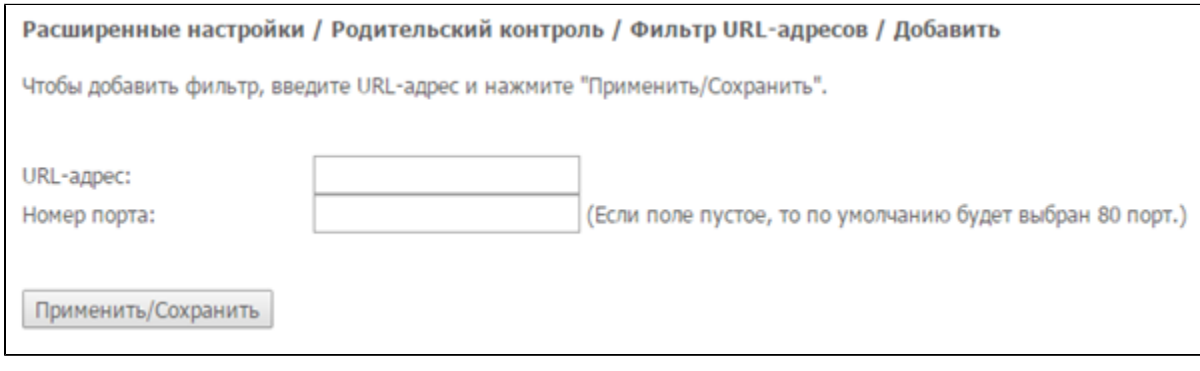

- URL- URL-;
- $-$  ( , 80).

«/».

#### <span id="page-26-0"></span> **«DNS».**

DNS.

#### <span id="page-26-1"></span> **«DNS-»**

(«Primary DNS server») («Secondary DNS server») DNS-, , DNS-.

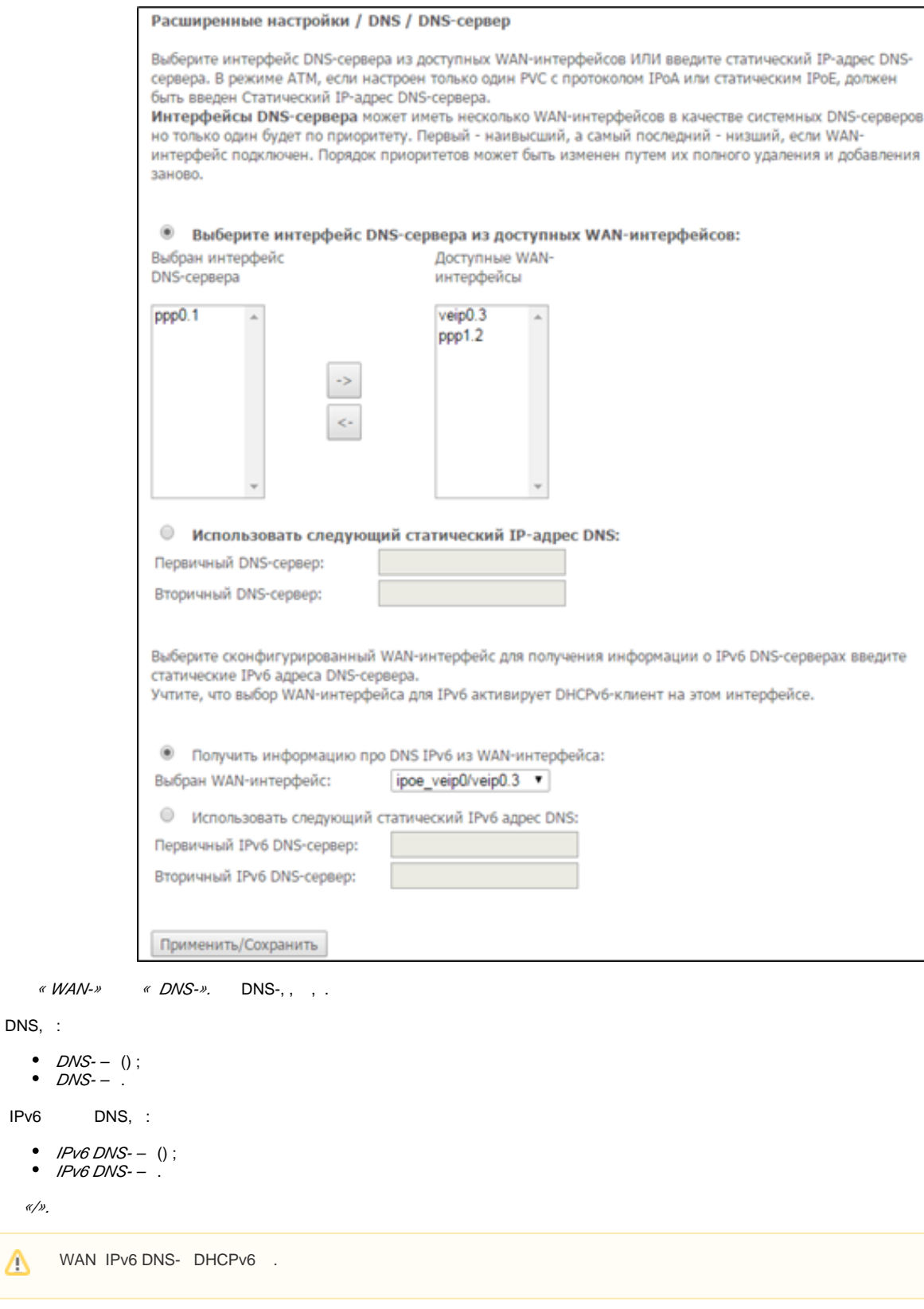

#### <span id="page-27-0"></span> **« DNS»**

DNS, :

 $IPv6$ 

«/».

DNS ( ) DNS- ( ) . (, , , NTP-RG) IP-. IP-, IPCP PPP- DHCP.

DNS , IP- DHCP, DNS-.

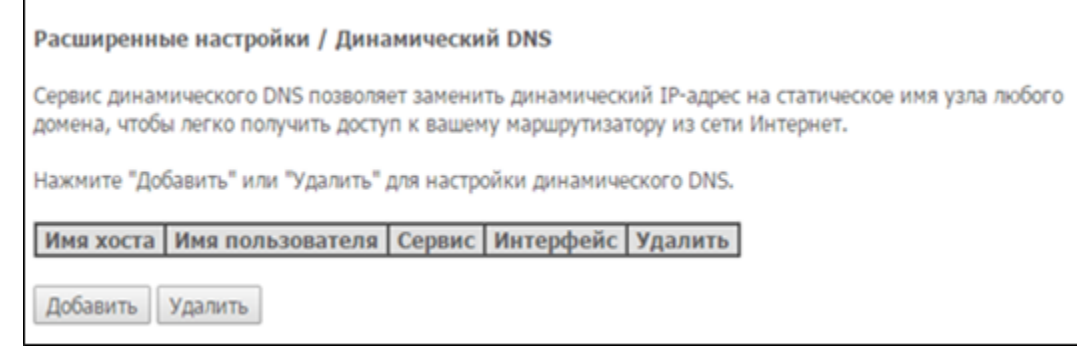

«», «» .

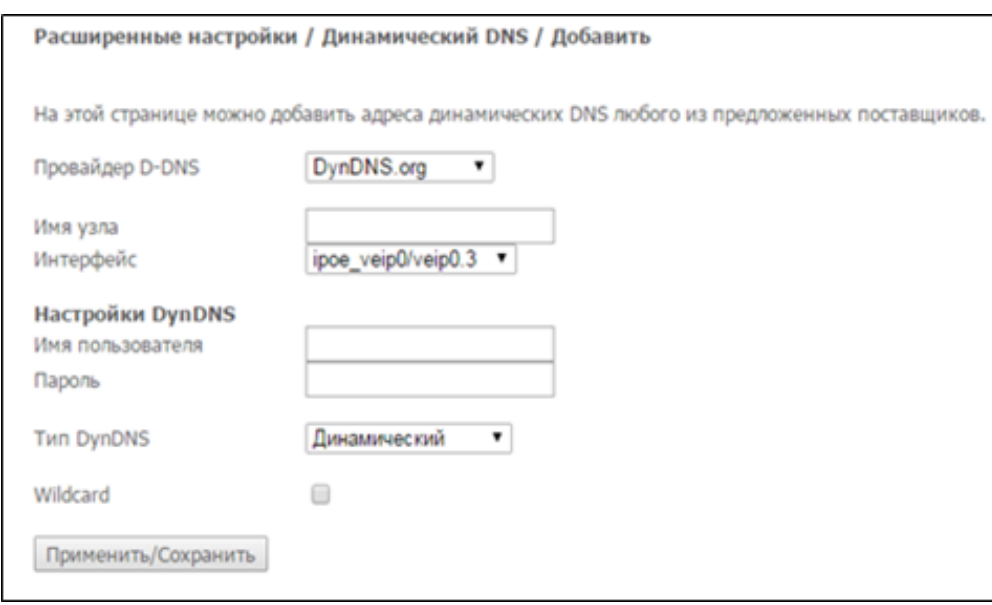

- D-DNS D-DNS (): DynDNS.org, TZO.com, ZoneEdit.com, freedns.afraid.org, easyDNS.com, 3322.org, DynSIP.org, No-IP.com, dnsomatic.com , sitelutions.com;
	- $\mathit{Custom}-$  ,  $\;\;$  :
		- DDNS;
		- DDNS;
		- *DDNS* DDNS;
		- DDNS DDNS.

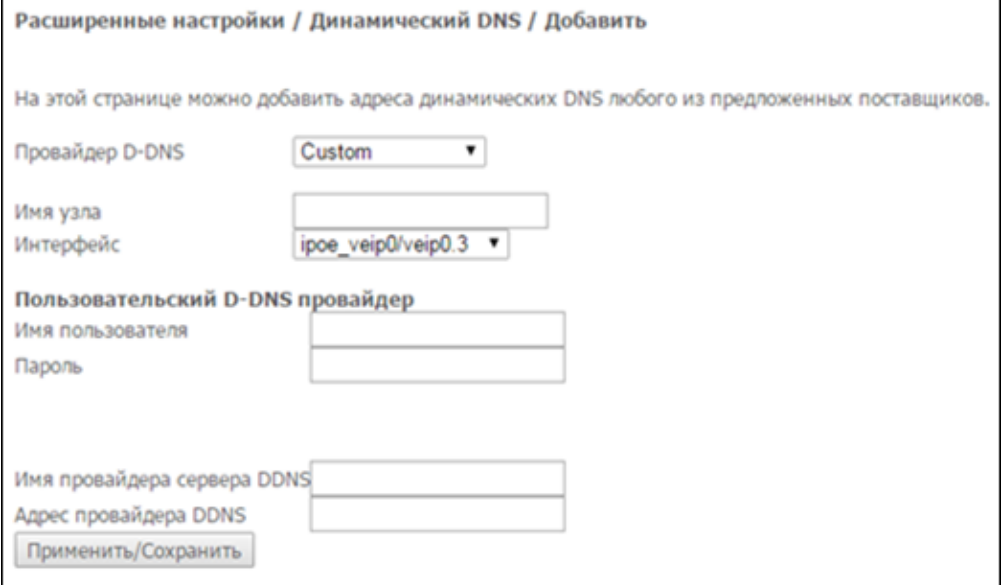

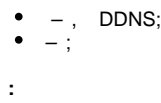

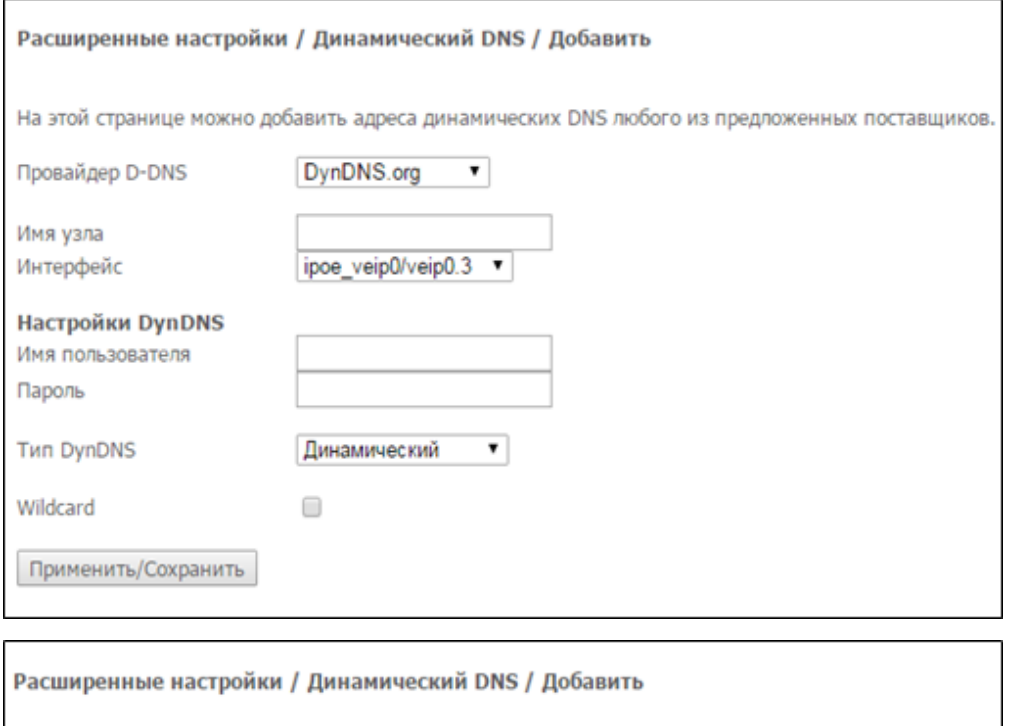

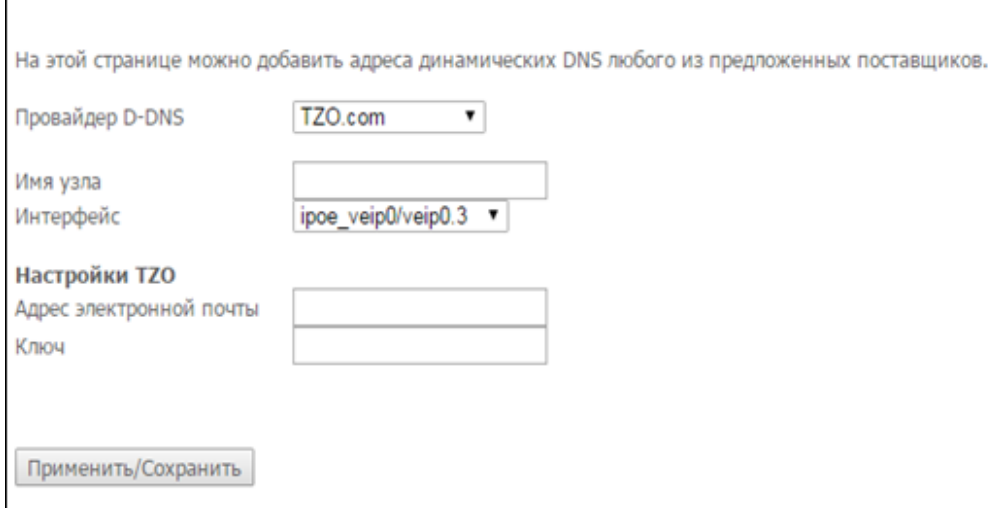

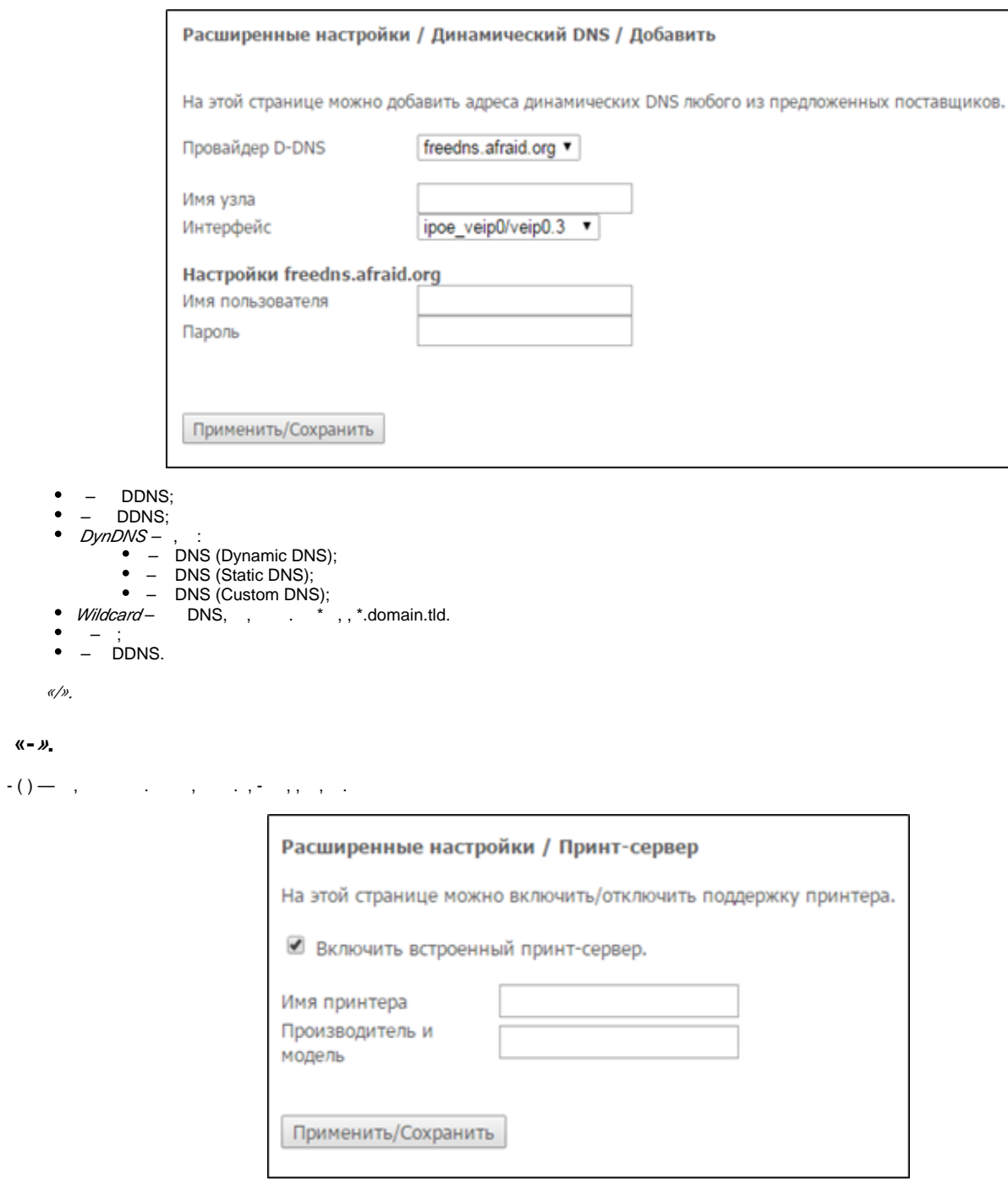

<span id="page-30-0"></span> $--- - , - ;$ – ;

 $-$  . «/».

# <span id="page-30-1"></span> **«DLNA». DLNA**

DLNA (. Digital Living Network Alliance)  $-$  ,  $($ ,  $),$   $-$  ,  $,$   $\ldots$  DLNA,  $\ldots$ 

(IP-). DLNA- (Ethernet), (Wi-Fi).

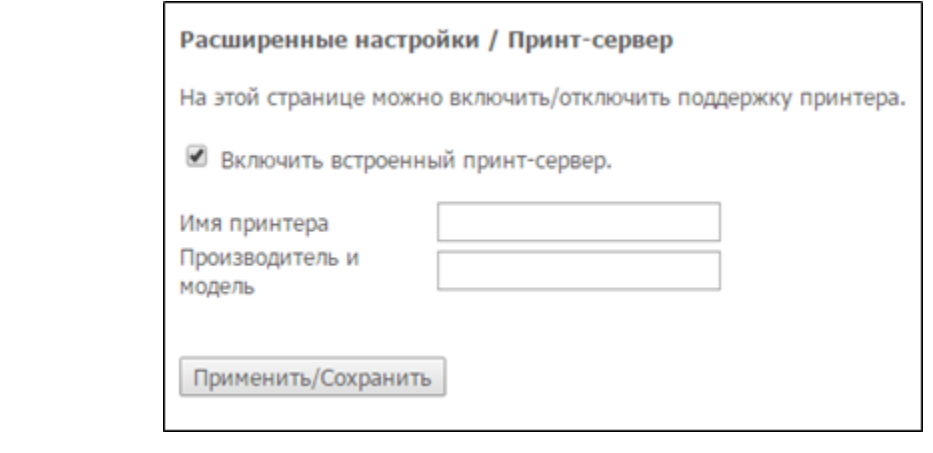

- DLNA- , ;
- ;
- $-$

«/».

#### <span id="page-31-0"></span>**«Z-Wave»**

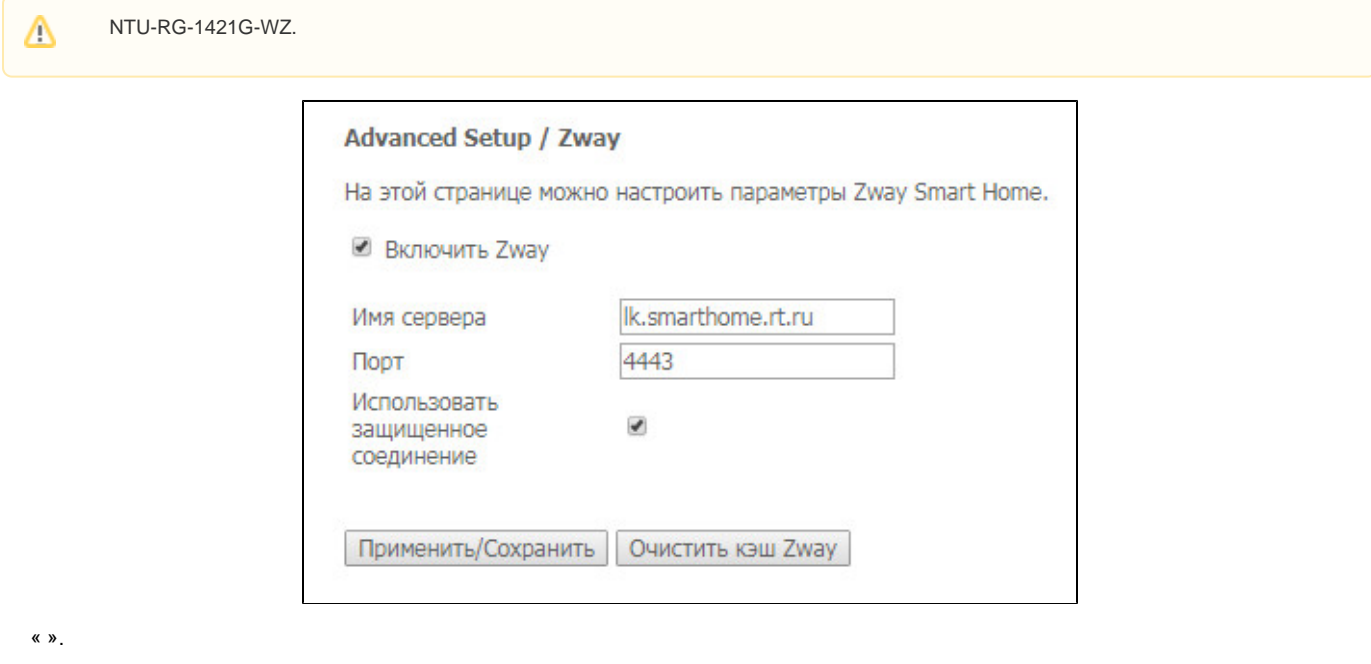

- $Z$ way –\ « »;
- « »; – , « »;
- $-$  , ;
- *Zway* , , , .

«/».

### <span id="page-31-1"></span> **«UPnP».**

Universal Plug and Play (UPnP™). UPnP,

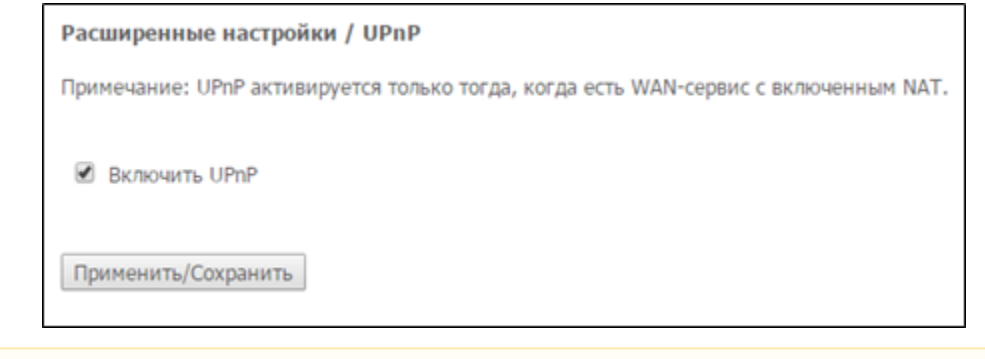

UPnP NAT WAN-.

#### UPnP « UPnP»**.**

«/».

# <span id="page-32-0"></span>« ».

2.4 5 .

#### <span id="page-32-1"></span> **« ».**

LAN, .

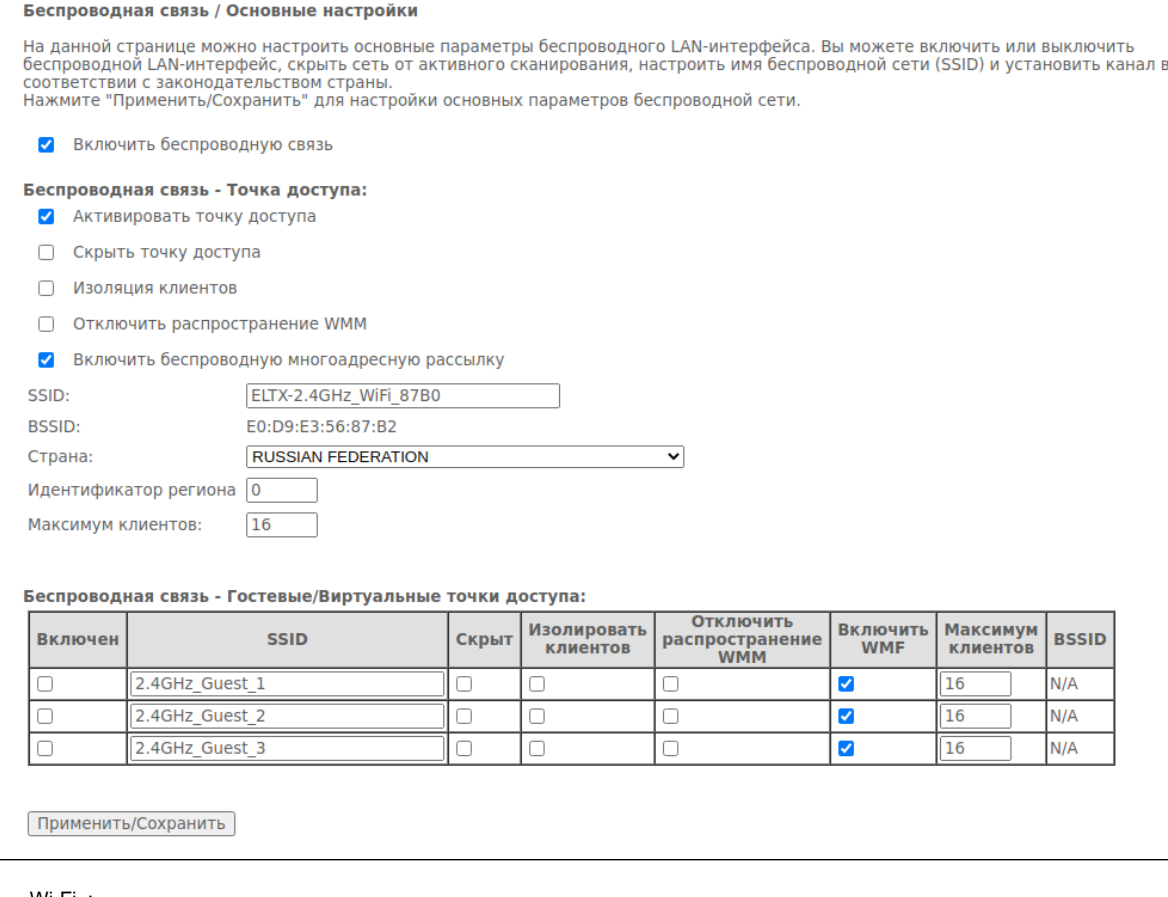

- Wi-Fi ;
- $-$  ; – ( SSID );
- ;
- WMM (Wi-Fi Multimedia QoS );
- $-$  WMF;
- SSID Service Set Identifier  $( )$ ;
- $\bullet$  BSSID –-;
- ();
- ( : 0-34);
- $-$  .

(SSID) ELTX-2.4GHz\_WiFi\_\_aaaa/ELTX-5GHz\_WiFi\_aaaa, - 4 WAN MAC. WAN MAC . (2.4/5).

«/».

Δ

<span id="page-33-0"></span> **«».** 

. , WPS.

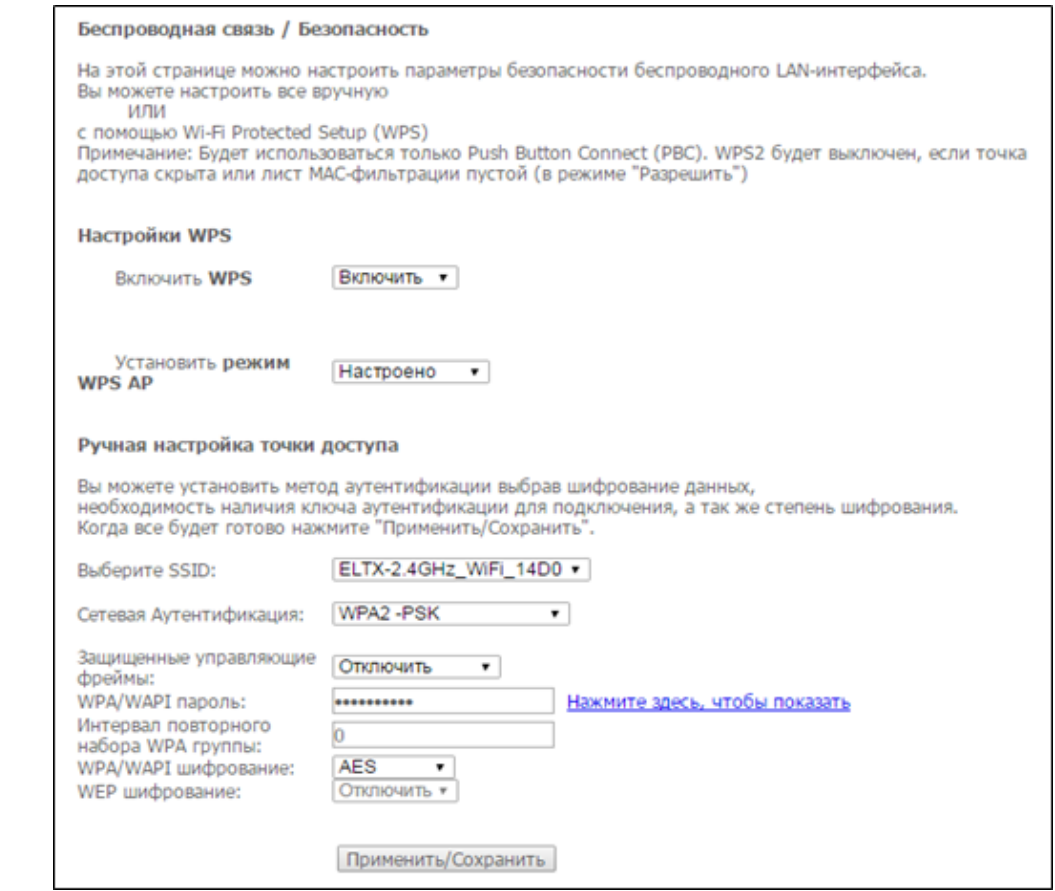

WPS (Wi-Fi Protected Setup) – , Wi-Fi . , , WI-FI . WPS , .

#### , WPS, , PIN-, web-.

**WPS setup:**

- WPS WPS «Enable», WI-FI ;
- WPS AP- WPS.

WPS: Wi-Fi WPS . , WPA WPA2. , (PIN-).

 **:**

- SSID ;
- $-$  :
	- open – ( WEP-);
	- Shared (SSID WEP-);
	- $802.1x 802.1x$  RADIUS, WEP-);
- IP-RADIUS-;
- RADIUS- RADIUS-. 1812;
- RADIUS- RADIUS-;
- *WPA2* WPA2 ( WPA2 RADIUS);
	- $-$  , , ;
		- WPA2;
		- $-$  , , , ;
	- *WPA* WPA, .,;
	- *IP- RADIUS –* IP- RADIUS-;
	- RAD/US- RADIUS-. 1812;
	- RADIUS- RADIUS-;
	- WPA/WAPI WPA/WAPI: TKIP+AES, AES:  $TKIP-$ , WPA. WEP;
- 

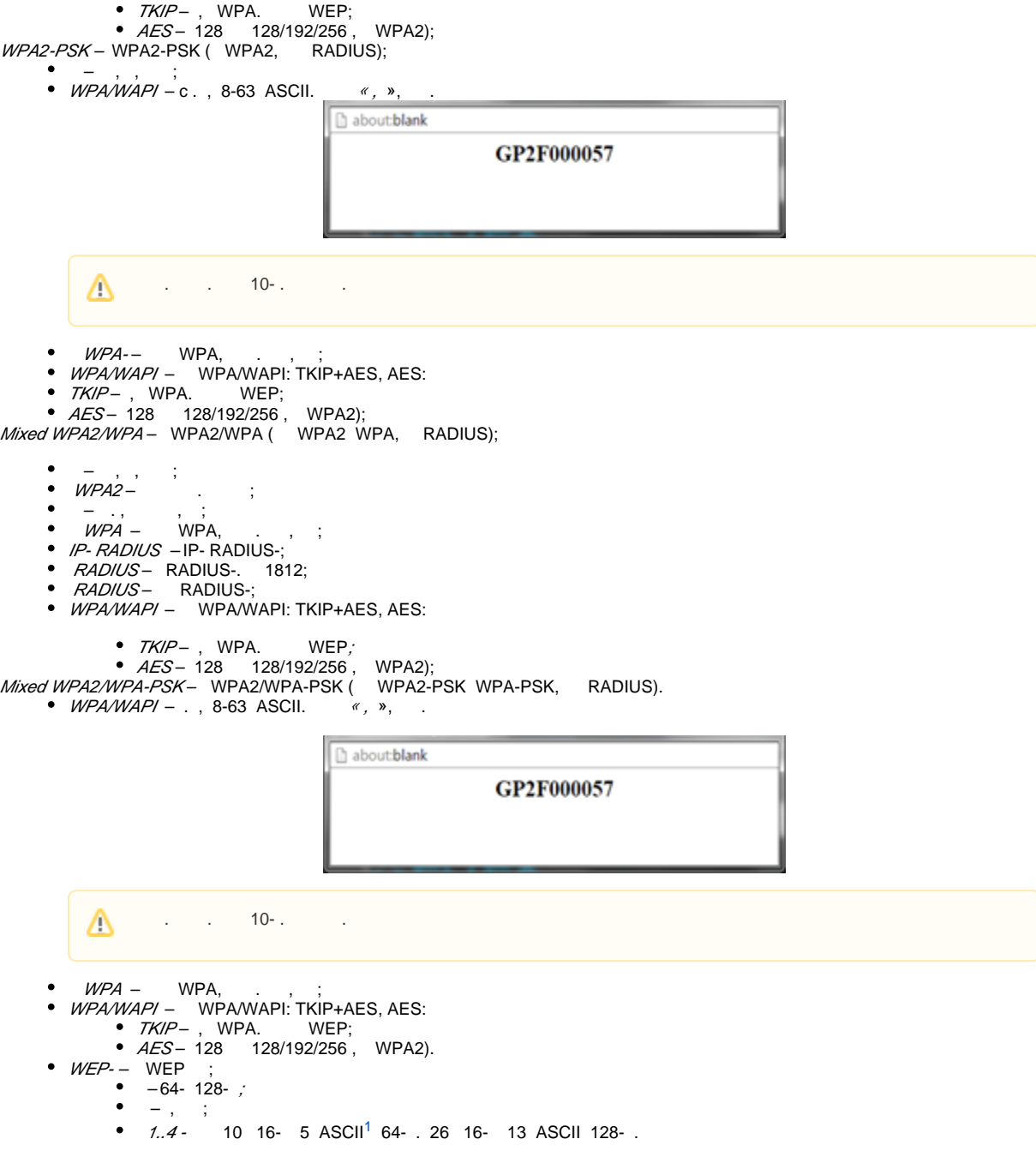

«/».

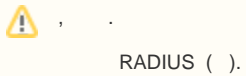

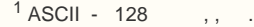

# <span id="page-35-0"></span> **« MAC». MAC-**

#### MAC-.

<span id="page-35-2"></span>Δ

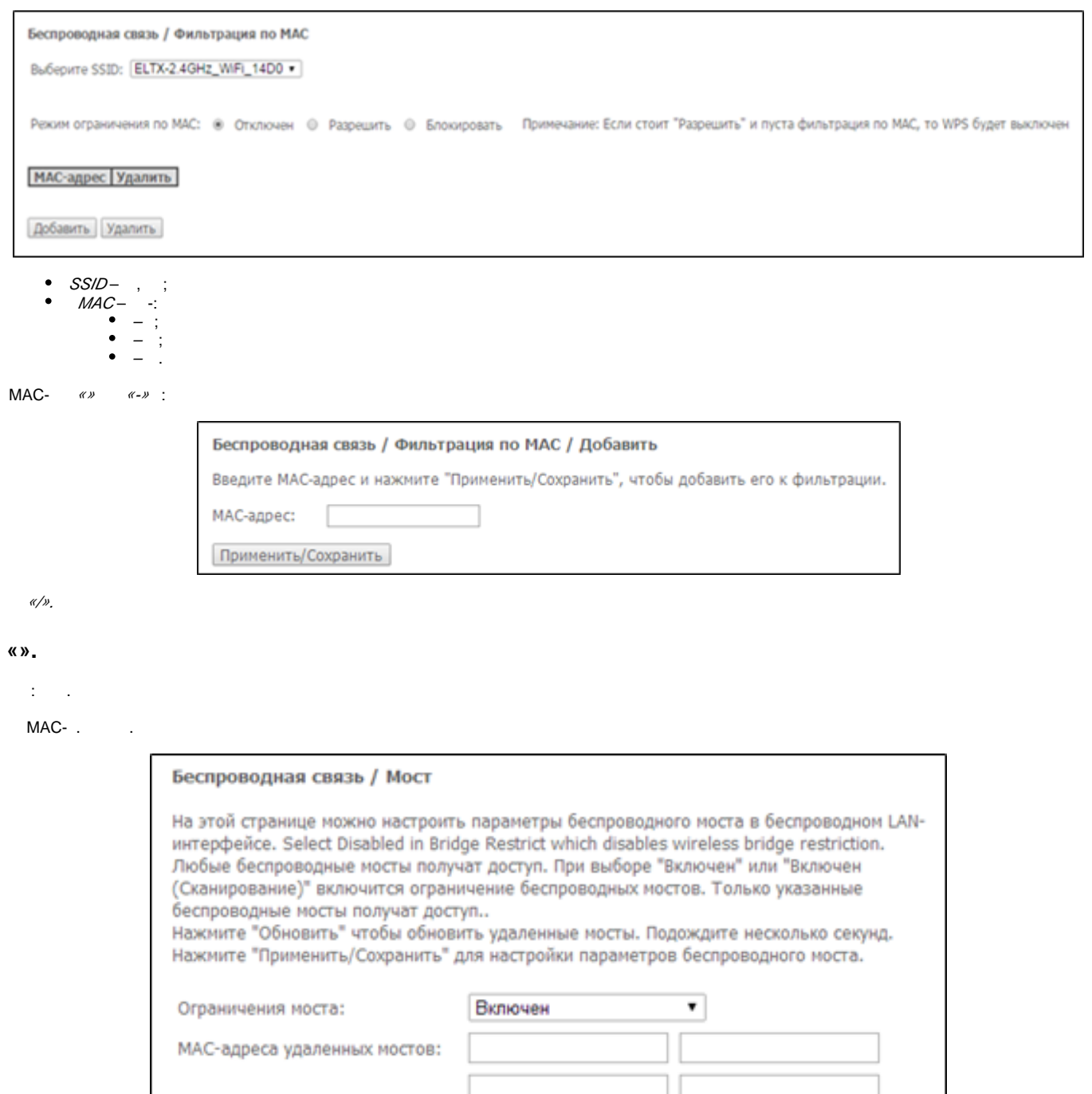

SSID BSSID

<span id="page-35-1"></span>МАС-адреса удаленных мостов:

Обновить Применить/Сохранить

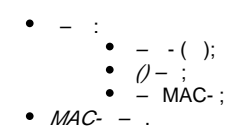

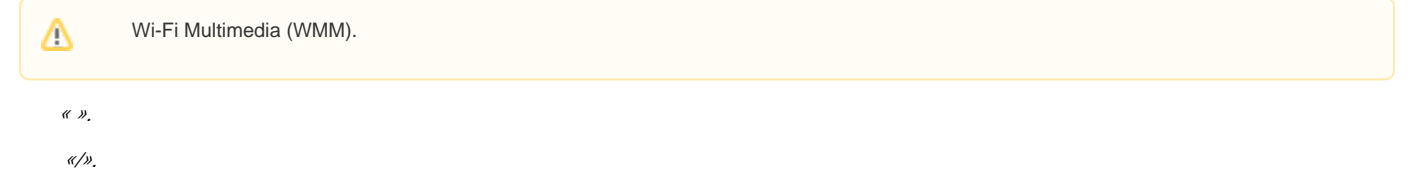

<span id="page-36-0"></span> **« »**

.

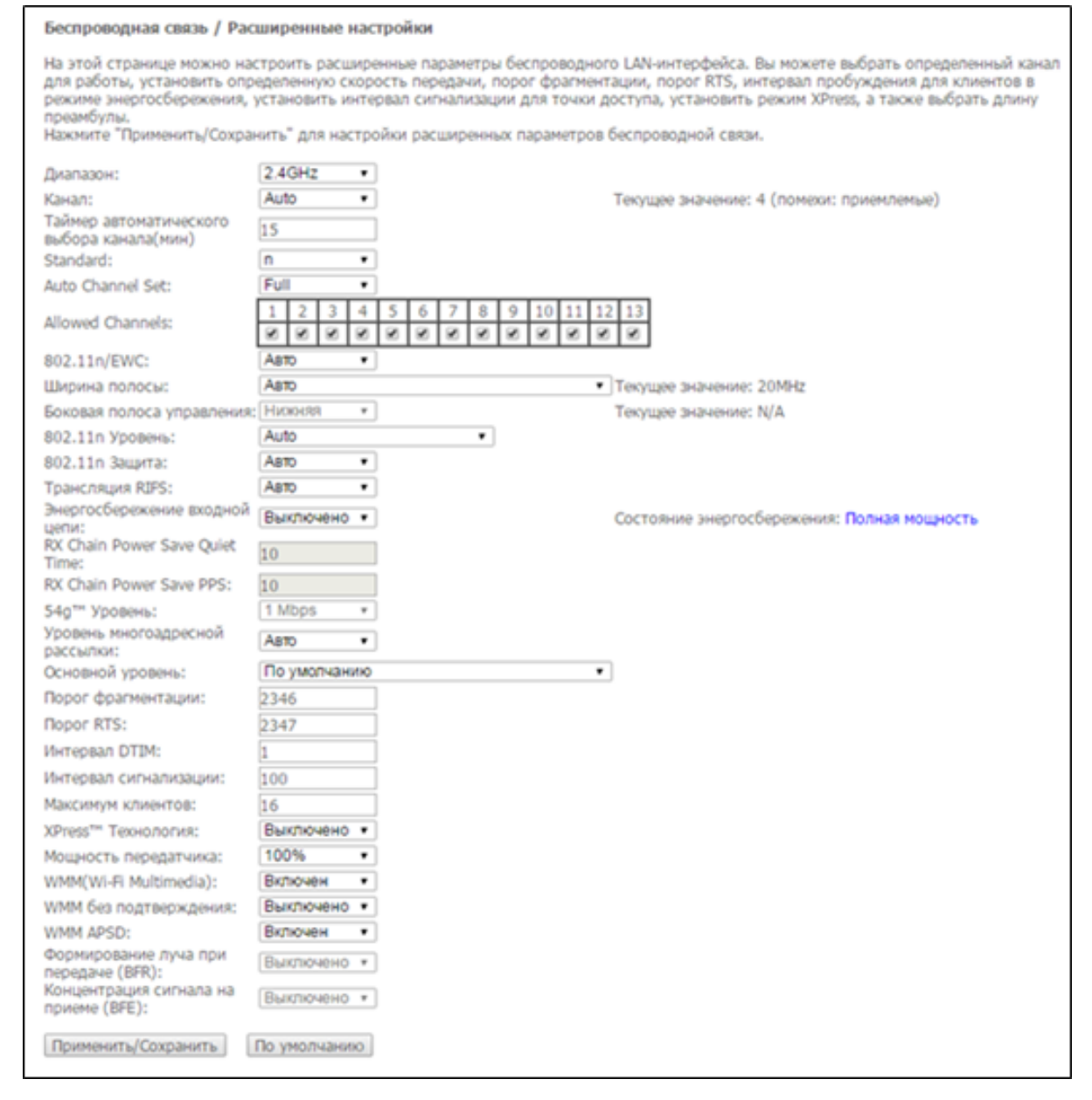

- $\bullet$ – (2,4/5);
- . . "Auto" , ;  $\bullet$
- $(0 , , , , \text{ Auto } (0 );$  $\bullet$
- Standard 802.11;  $\bullet$ 
	- Auto Channel Set  $-$ :
	- $\bullet$   $Full -$

```
• Legacy – , (2.4);<br>• Custom – , «Allowed Channel».
          Custom – , «Allowed Channel».
  802.11n/EWC - 802.11n Draft2.0 EWC (Enhanced Wireless Consortium);
   – 20, 40 80 . 40 20 ;
- ( ) 40;
\bullet 802.11n –;
\bullet 802.11n –
• RIFS-(Reduced Interframe Space) (PDUs), Wi-Fi;
   – (20 40). «» – , « », « »;
   RX Chain Power Save Quiet Time – , PPS, ;
• RX Chain Power Save PPS – PPS (packet per second). , «RX Chain Power Save Quiet Time», WLAN, ;
• 54g^{7M} – 54g^{TM};
   \frac{1}{2};
   – ;
\bullet – . , ;
\bulletRTS – , RTS, RTS/CTS ( / ) ;
   DTIM – , , , ;
   – , ;
   – ;
• XPress™ - 27% 802.11g. 802.11g 802.11b XPress™ Technology 75%;
   – ;
• WMM (Wi-Fi Multimedia) – Wi-Fi Multimedia (WMM).<br>• WMM –
   WMM - , ;
   WMM APSD — ( — );
  (BFR) – Wi-Fi ;
\bullet\overrightarrow{BFE}) – Wi-Fi.
```
«/».

#### <span id="page-37-0"></span> **« »**

#### LAN.

```
 LAN-, (SSID) ( 8-63 ASCI).
```
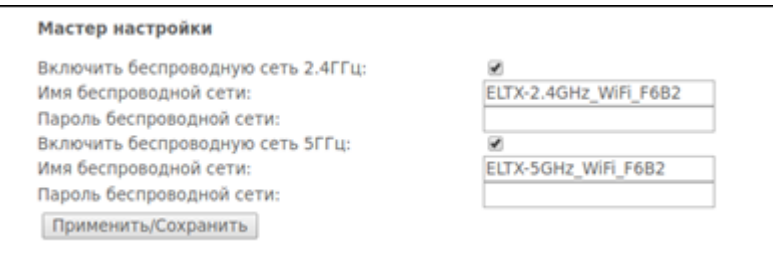

«/».

#### <span id="page-37-1"></span>«».

#### <span id="page-37-2"></span> **« ». USB-**

. :

#### Служба хранения / Информация по устройству хранения

Служба файловых хранилищ позволяет легко получить доступ к файловому хранилищу через сеть

Имя раздела Файловая система | Общий объем | Используемый объем | Действие |

 $\bullet$  $-$  ;

 $\bullet$ – ;

 $\bullet$ Unmount –

#### <span id="page-37-3"></span> **« ». Samba**

Samba.

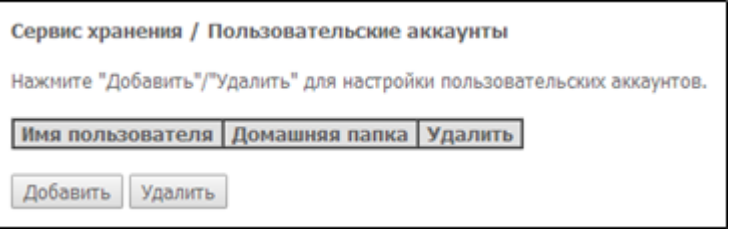

«». - Remove «».

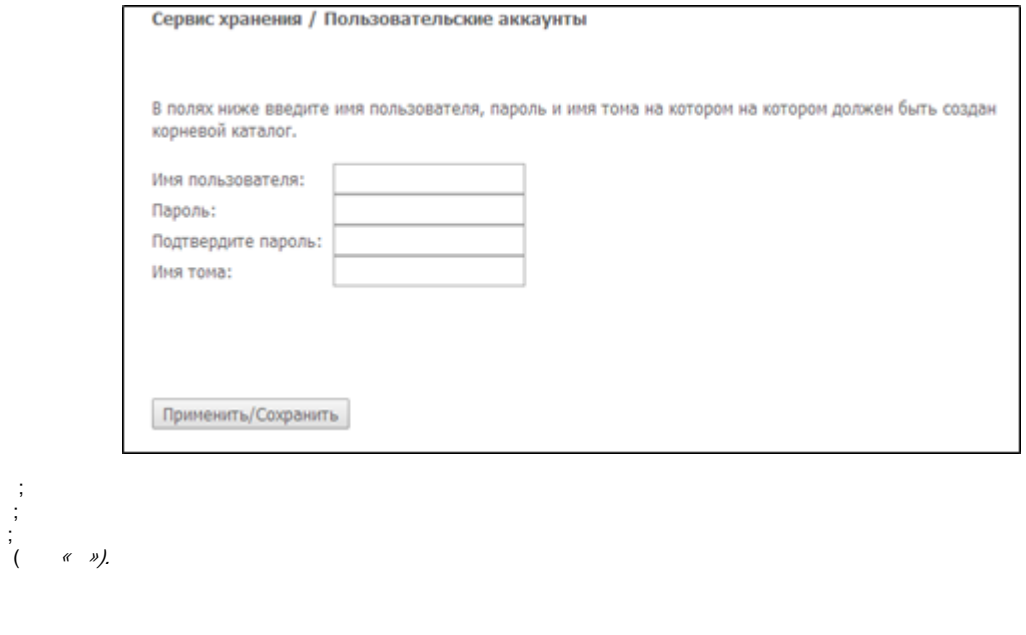

# <span id="page-38-0"></span> $\langle \langle \rangle \rangle$

 $\bullet$  $\frac{-}{1}$ 

<span id="page-38-1"></span> $\langle\!\langle\ \rangle\!\rangle$ 

<span id="page-38-2"></span> $\langle \langle \rangle \rangle$ 

 $\hat{J}_1$  ,  $\hat{J}_2$  ,  $\hat{J}_3$ 

# Управление / Настройки / Заводские настройки

Восстановить все настройки маршрутизатора к заводским.

Восстановить настройки по умолчанию

# $\Delta$  .

#### <span id="page-38-3"></span>« Pon ». **PON**

ONT.

<span id="page-39-1"></span><span id="page-39-0"></span>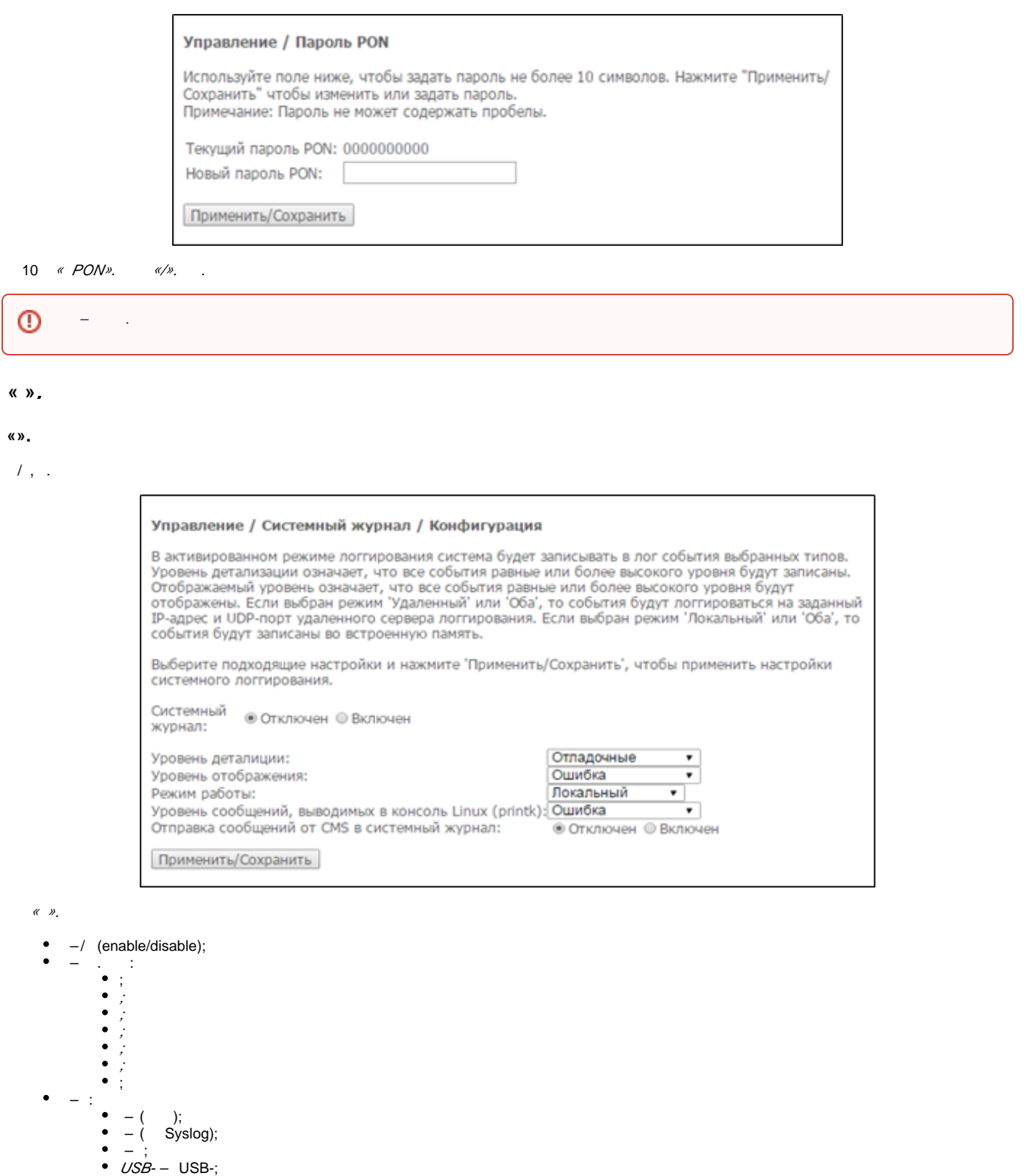

 $()$  :

/*P-* – IP- Syslog, ;

Display Level – ; , *Linux (printk)* – , Linux; *CMS –*/ CMS .

UDP- – Syslog.

<span id="page-39-2"></span>«/».

<span id="page-40-1"></span><span id="page-40-0"></span>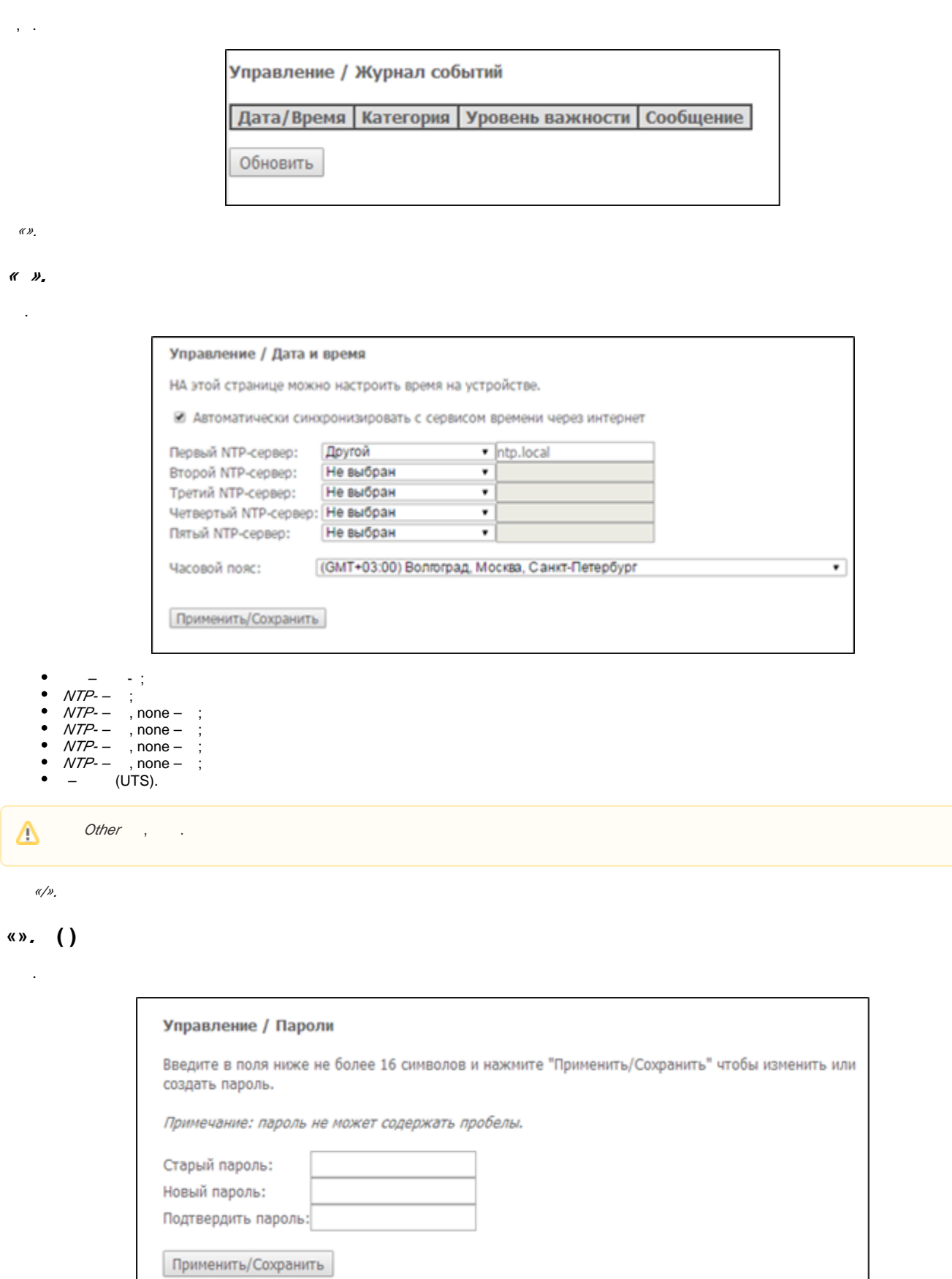

 **«».** 

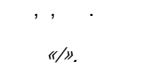

# **«Ping».**

<span id="page-41-0"></span>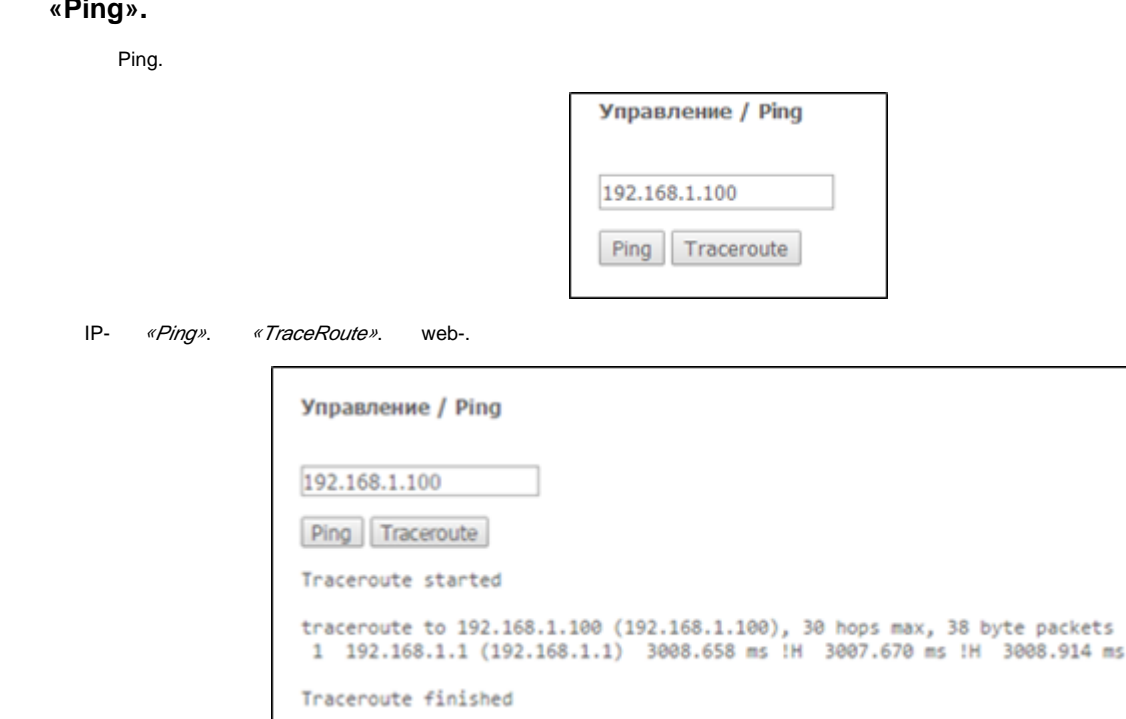

#### <span id="page-41-1"></span> **« ».**

 $\begin{array}{ccc} \mathcal{U} & \mathcal{V} & \mathcal{U} & \mathcal{U} & \mathcal{U} & \mathcal{U} \end{array} \qquad \begin{array}{ll} \mathcal{U} & \mathcal{U} & \mathcal{U} & \mathcal{U} \end{array}$ 

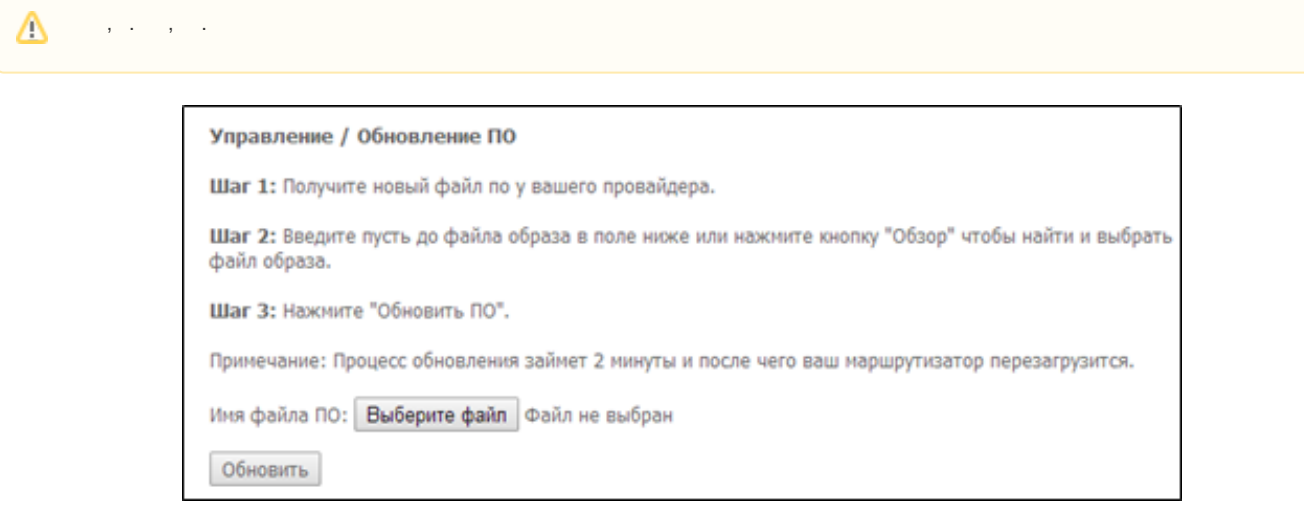

 $\mathsf{I}\mathsf{H}$ 

<span id="page-41-2"></span>**«».** 

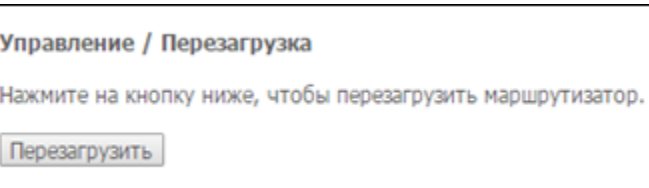